# はじめての Chromebook

札幌市教育委員会編

札幌総合情報センター株式会社 2021 年 3 月

### もくじ T

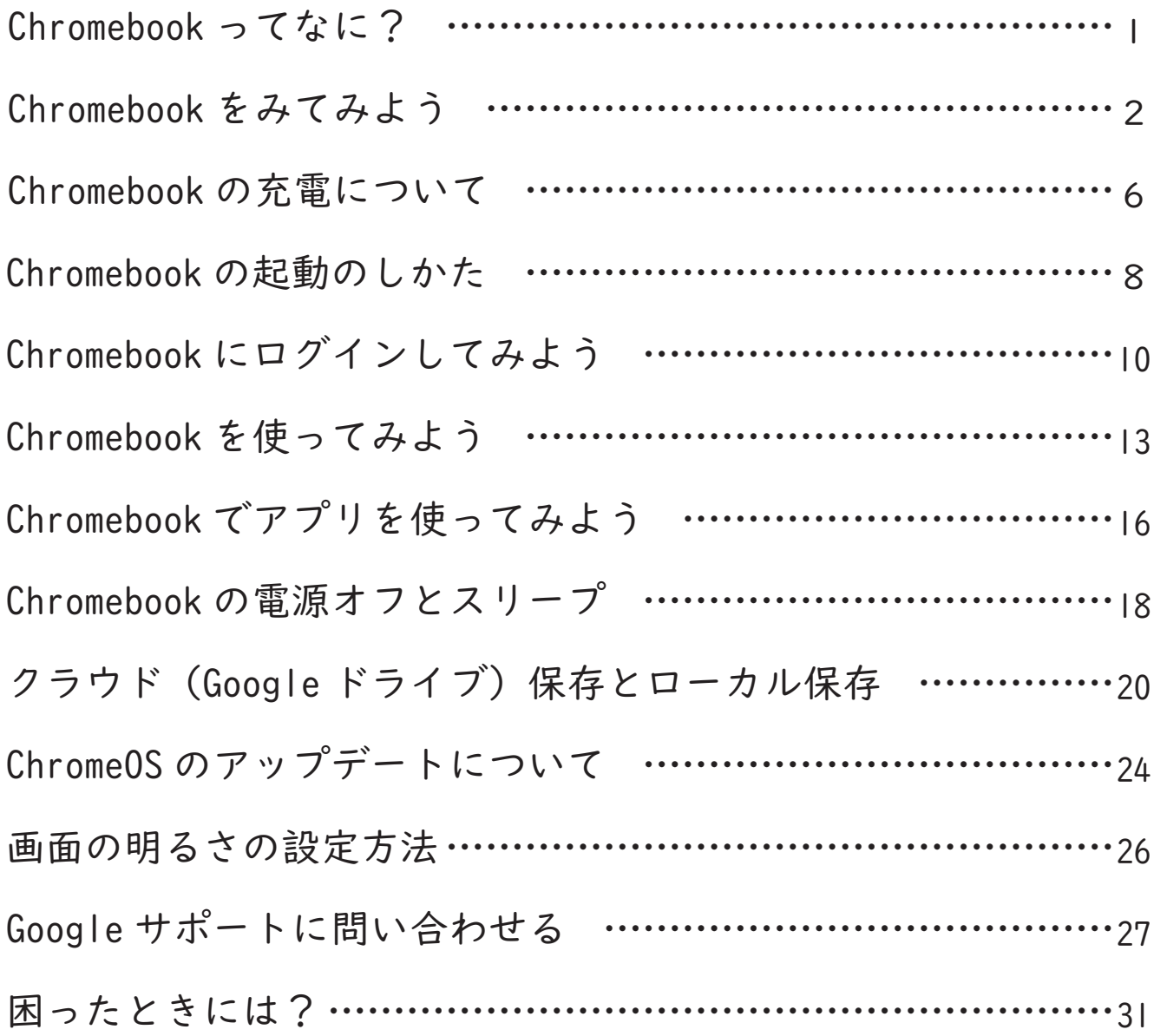

## Chromebook ってなに?

 Chromebook(クロームブック)はGoogle が開発した独自の「Chrome OS」 を搭載したWindowsでもMacでもないコンピュー タになります。基本的にインターネットに接続した環境で「Chromeブラウザ」をメインで使用します。 ブラウザでWeb閲覧をするほか、G Suiteというアプリ群を使うことも出来ますが、Windowsのように多様なアプリケー ションをインストールして使用することはできません。(G Suiteは「Google Workspace」に名称が変更になる予定です。)

#### Chromebook の特徴

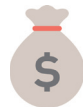

#### コストが安い

「Chrome ブラウザ」が動けばよいため、CPU やメモリが低スペックでも比較的軽快に動作 するため、他 OS に比べ端末が安価となっています。また、バッテリーの消費も少なく、 起動も非常に早くなっています (8 秒以内 )。

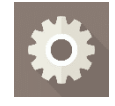

#### 管理性が高い

クラウドベースで設計されているため「管理コンソール」で設定された内容により デバイスやユーザの管理が容易となっています。アプリケーションや端末の設定変更も センターから一括で行うことが出来ます。 その反面、インターネットに接続して使うことを前提としているので、オフラインの 状態では出来ることが限定されてしまいます。

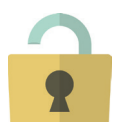

### セキュリティが高い

「出来ること」が制限されている代わりにセキュリティが高く、ウィルスやマルウェアへの 対策が基本的には不要となっています。また、基本的には端末側にデータを残さず、 クラウドに保管するようになっていますので、端末が紛失・盗難等にあってもデータが 漏洩する危険性がありません。( 一部端末側にデータを残す場合もありますがデータは 暗号化されており、札幌市の環境では残さないように設定しています ) また、Windows の ように OS の更新に何十分もかかってその間端末が使用できなくなるようなことはなく、 使用中にバックグラウンドで勝手にアップデートが実行されます。

#### 汎用性は高くない

ブラウザで Web アプリケーションを動作させることが基本になっていますので、Web 化 されていないアプリケーションを使うことができません。Android アプリケーションを 動作させることも可能ですが、アプリケーションによっては動作しないものも多く、 動作するものにも制限があることが多いです。

札幌市では文部科学省が掲げる「GIGA スクール構想」のために、札幌市内の小 中学校の児童生徒に一人一台ずつ配備することになりました。同時に校内の無 線 LAN 環境も整備され、主要な教室で児童生徒が Chromebook を利用可能とする 準備が進められています。

# ■Chromebook をみてみよう

Chromebook の外観

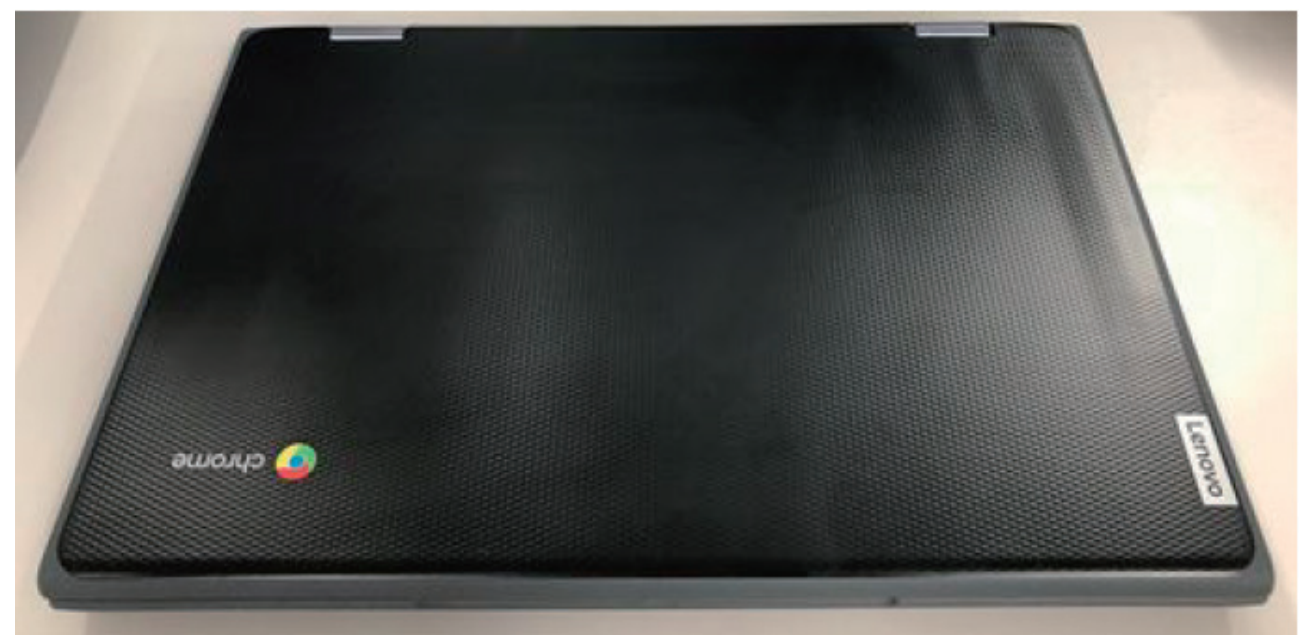

Chromebook の外観(Lenovo 製 Lenovo 300e Chromebook 2nd

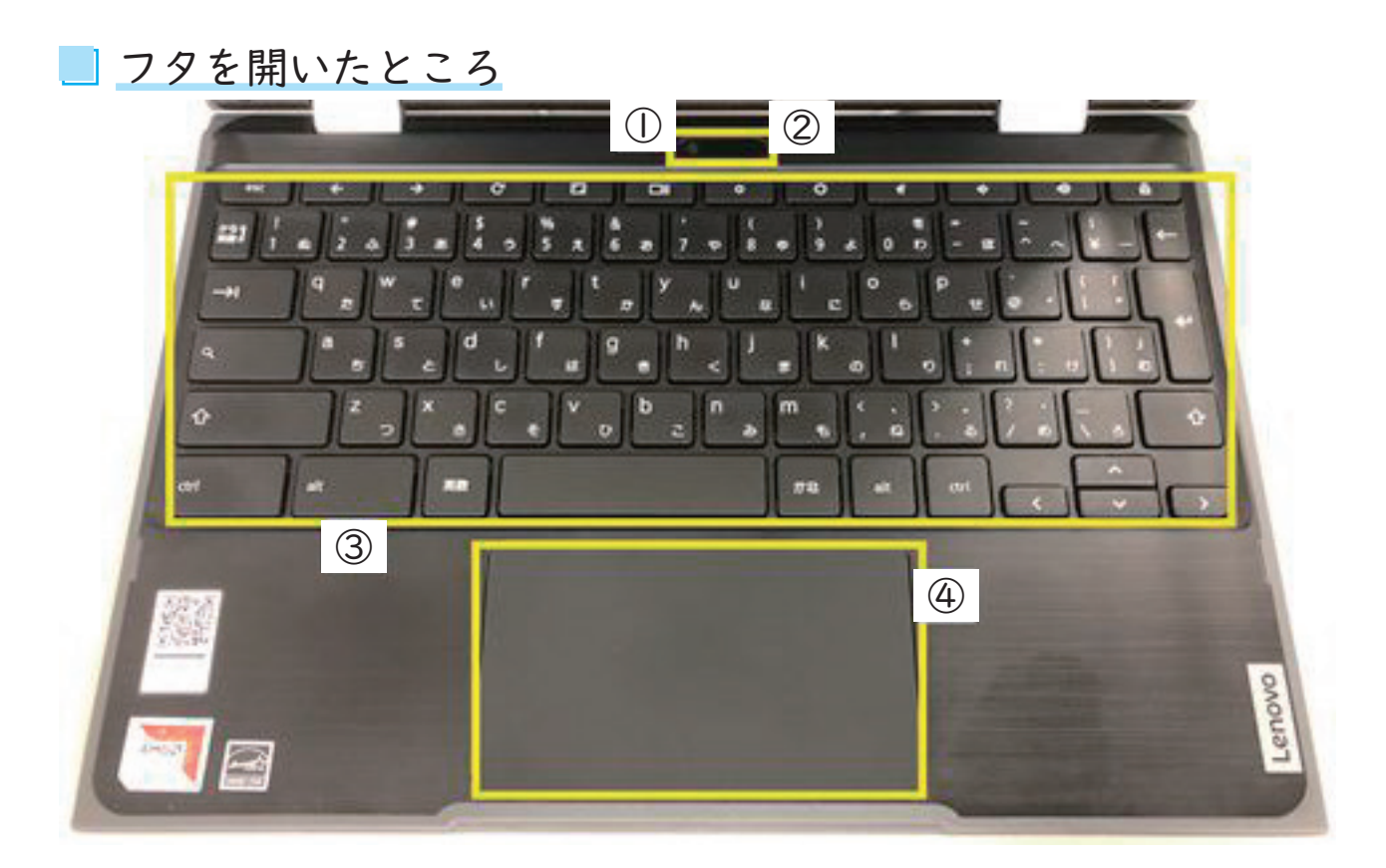

①カメラ ②マイク ③キーボード ④タッチパッド

# Chromebook をみてみよう

モニター側

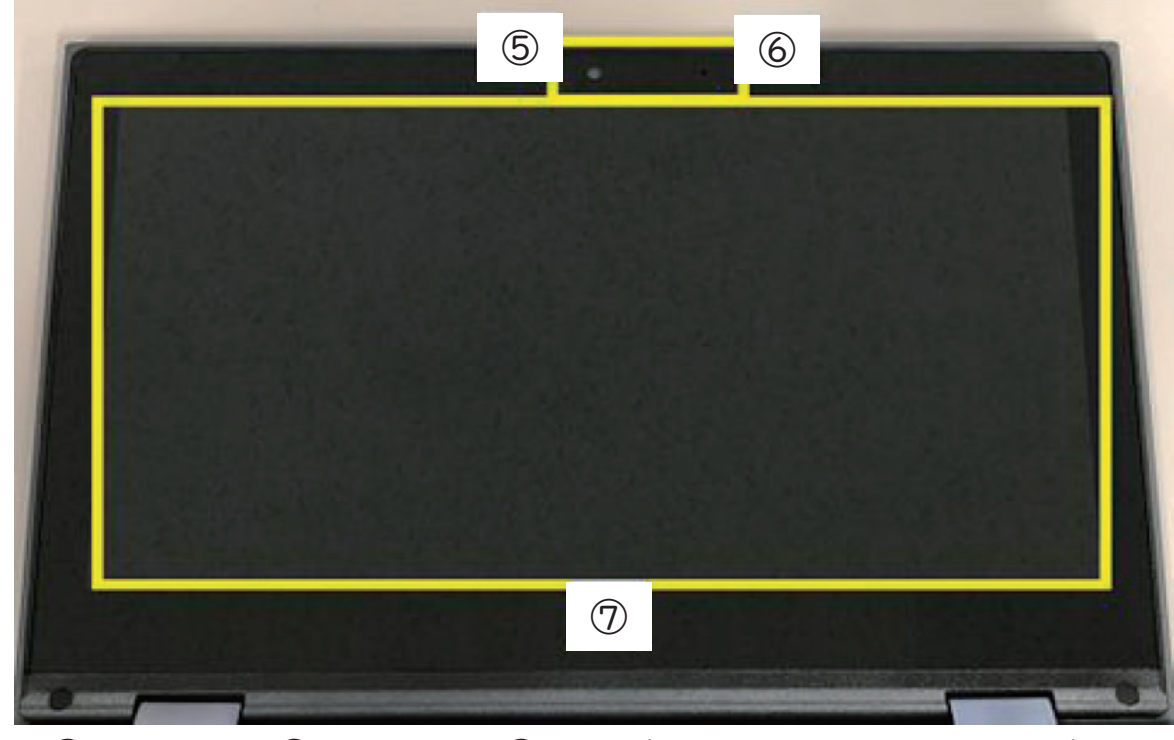

⑤カメラ ⑥マイク ⑦画面(マルチタッチスクリーン) ※画面はタッチ対応になっています。

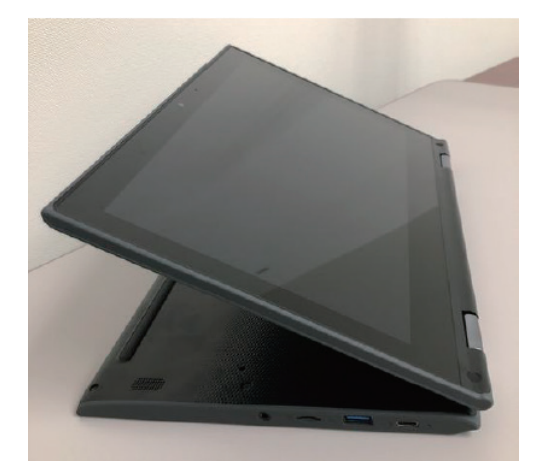

左の写真のようにフタを裏返すとタブレット モードとして利用できます。 キーボード側にカメラとマイクがあるのは タブレットモードの時に背面カメラ・マイク として使用するためです。

### 右側面

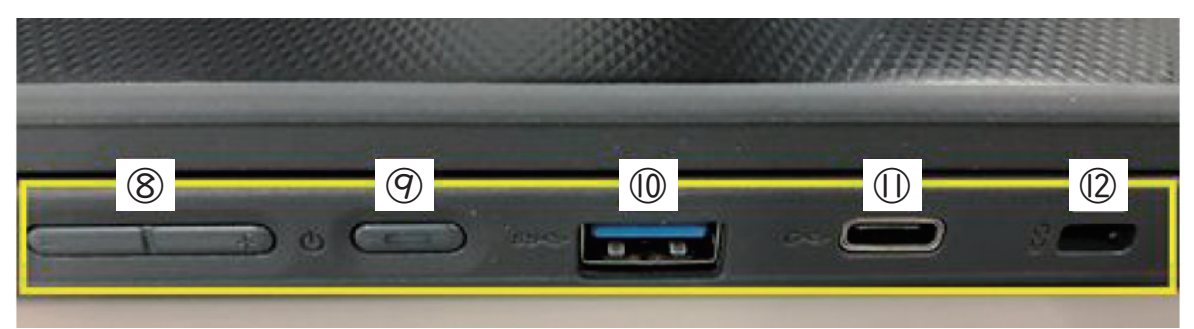

⑧音量ボタン ⑨電源ボタン ⑩ USB3.2 ポート ⑪電源& USB Type-C ポート ⑫ミニセキュリティロックスロット

## Chromebook をみてみよう

### 左側面

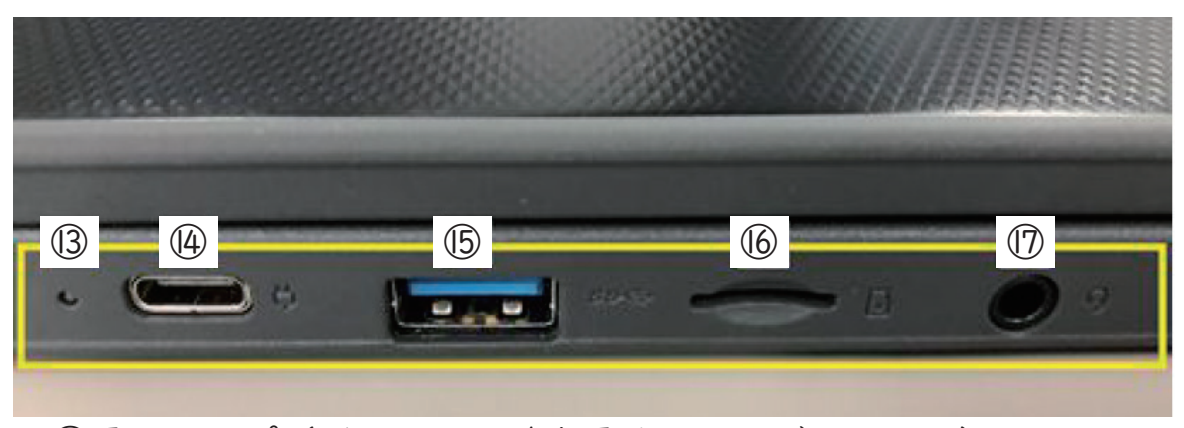

⑬電源ランプ(バッテリー / 充電状況インジケーター) ⑭電源& USB Type-C ポート ⑮ USB3.2 ポート ⑯マイクロ SD カードスロット ⑰オーディオコネクター

USB Type-A の端子、USB3.2 対応のものがそれぞれ左右に 2 つ用意されており、 USB メモリや USB ハードディスク等も接続することが出来ますが、札幌市では 管理ポリシーで読み取り専用に制限されています。また、同様にマイクロ SD カードについても読み取りのみに制限されています。Chromebook から情報を 書き出すことは出来ませんのでご注意ください。

また、セキュリティプログラムが必要な USB メモリや HDD などは ChromeOS に 対応していないため使えません。

USB Type-C からの変換コネクタを使って HDMI ケーブルを接続すれば、外部 大型モニタに画面を投影することも可能です。 また、Chromecast という機材を別途購入すれば無線で大型モニタに投影する ことも出来ますが、Chromecast の設定方法などについては別なマニュアルで ご説明させていただきますので、本マニュアルでは説明を割愛させていただき ます。

Chromebook をみてみよう 4

# Chromebook をみてみよう

裏側

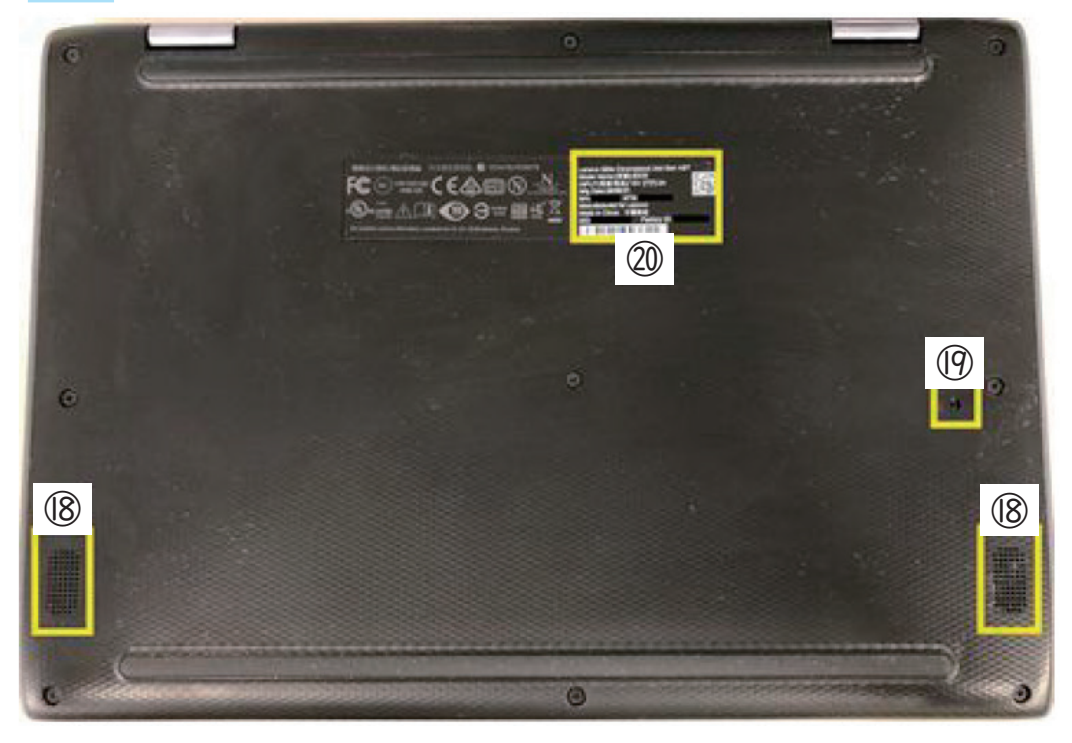

⑱スピーカー(両側) ⑲キーボード水抜き穴 ⑳シール(装置銘板)

| 20シールの拡大画像

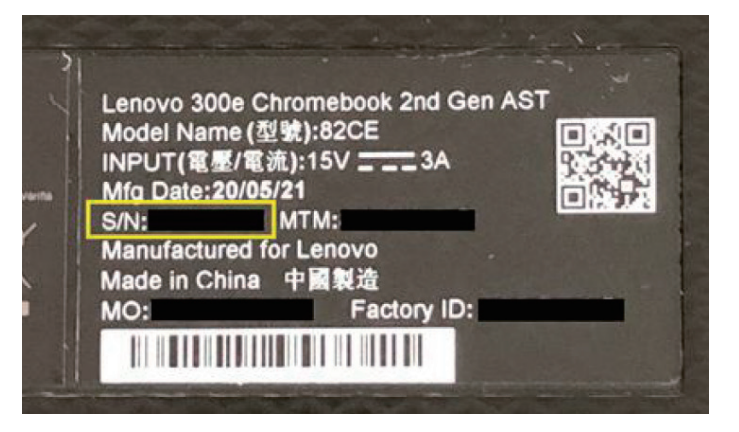

黄色で囲まれたシリアルナンバーは重要な情報です。

修理をメーカに依頼する際や、GIGA スクール支援デスクに作業を依頼する際に 必要となります。

??なぜキーボード側にもカメラがついてるの? 逆側に折りたたんでタブレットモードで使う時に背面カメラとして利用 するためです。

背面シールのシリアルナンバーは重要 管理コンソールで設定作業を行う際に教えていただく必要があります。 (本体画面からも確認は可能です)

## Chromebook の充電について

 Chromebookの特徴として、コンセントに繋いでいないバッテリーでの稼働時間が WindowsPCに比べて長いことが 挙げられます。

 毎日の授業が終了して充電保管庫にしまう際に USB Type-Cのケーブルを挿すことで充電が開始されます。充電保 管庫には輪番充電機と呼ばれる装置が組み込まれており、ケーブルを接続しても一斉に充電されるわけではなく 順番に充電されていきますが、だいたい一晩ですべての Chromebookの充電が終わっているはずです。

 札幌市の Chromebook には左右両方に USB Type-C 端子がありますので、どち らに接続しても充電は可能です。なお、従来の Type-A のコネクタとは異なり、 Type-C の USB コネクタは表裏はありません。しっかり奥まで差し込むようにし てください。また USB Type-C は金属端子部が薄く折れやすいので壊さないよう に注意してください。

① 教室の充電保管庫に既に固定・結線されていますが、本体には以下の 2 つの ケーブルが同梱されています。

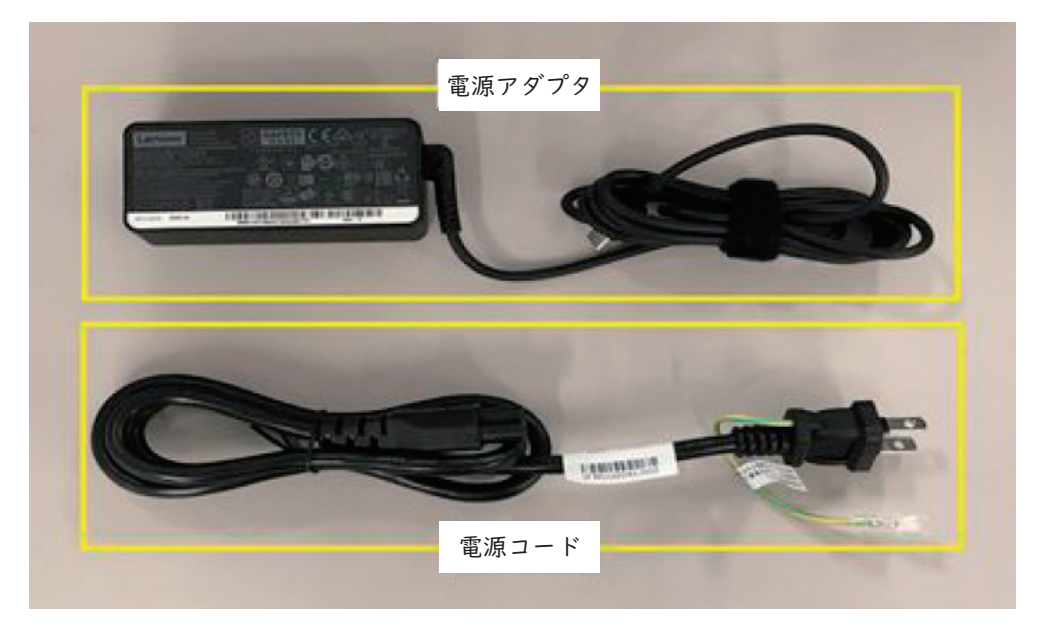

② 2 つを繋いで、コンセントに挿し込みます。

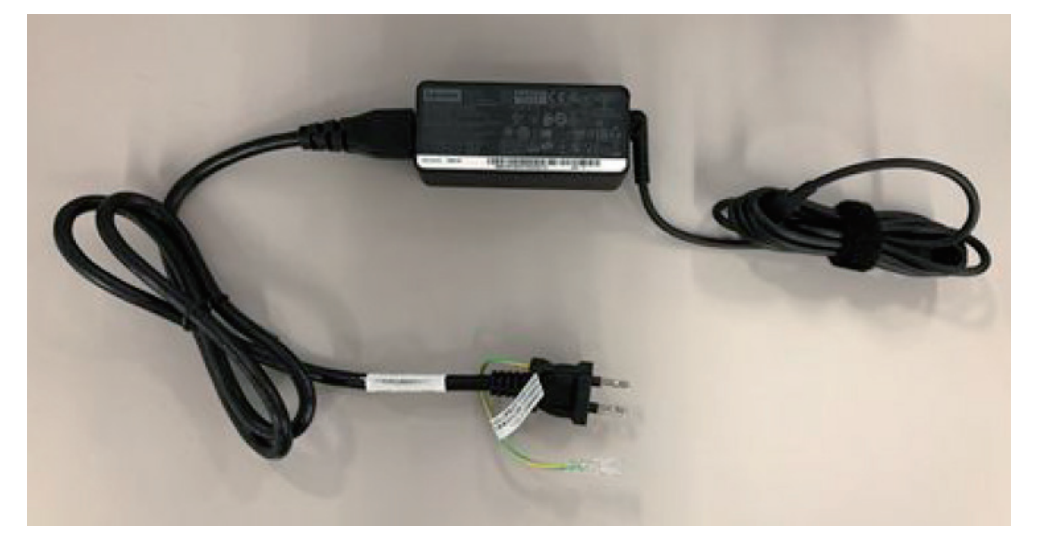

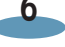

#### Chromebook の充電について  $\mathbf{z}$

③ Chromebook 側は左右のいずれかの Type-C ポートに挿し込むと充電が開始 されます。

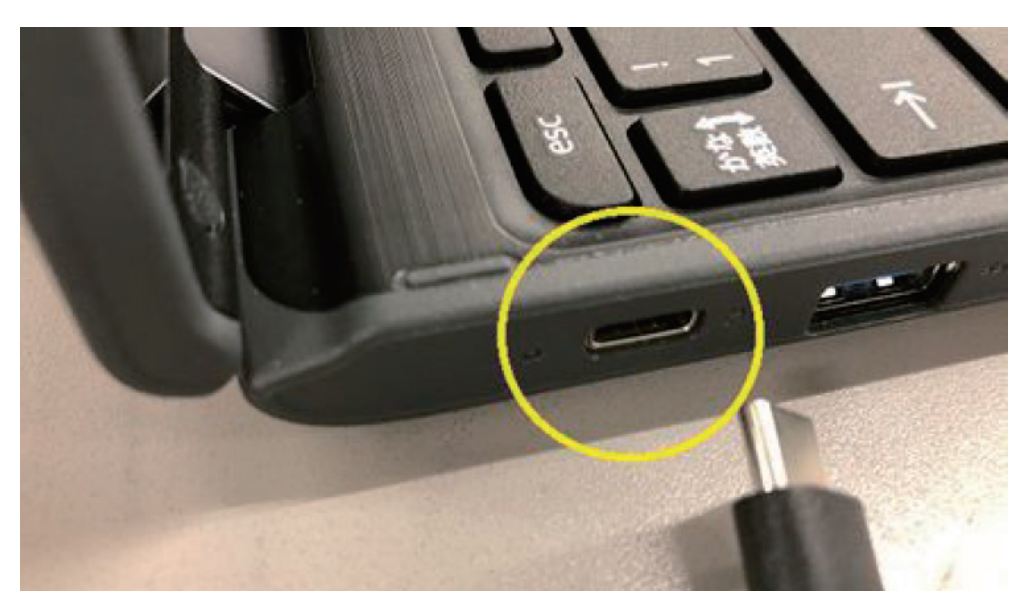

④ 充電開始されると、小さな LED ランプが点灯します。 点灯しない場合はケーブルが挿し込まれているかを再度確認してください。

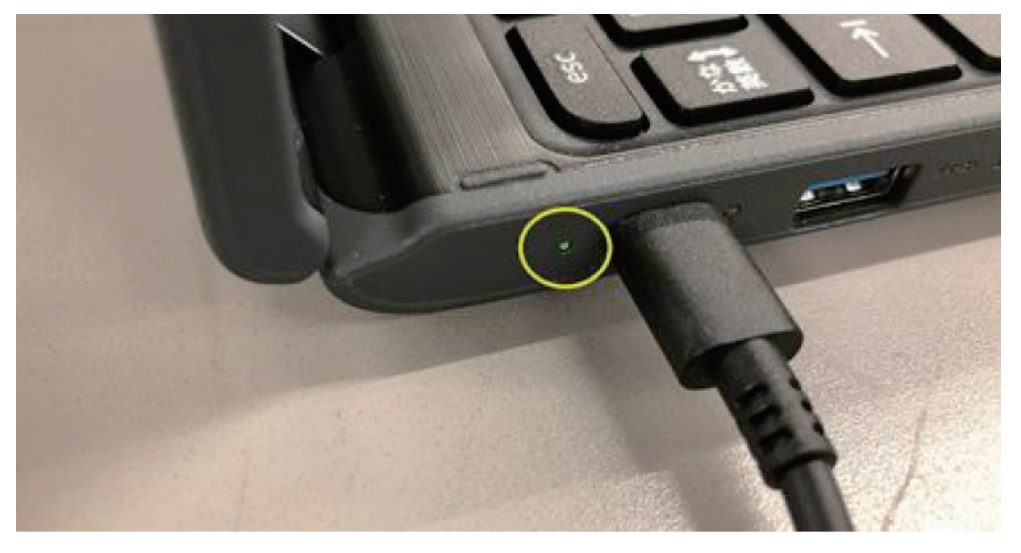

カタログスペック上は 3 時間で充電完了で 10 時間利用可能 (利用状況、バッテリーの経年劣化等により変動)

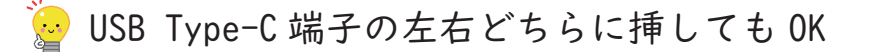

### □Chromebook の起動のしかた

### スリープ解除・電源オン

① フタを開けると自動的に電源が入ります。

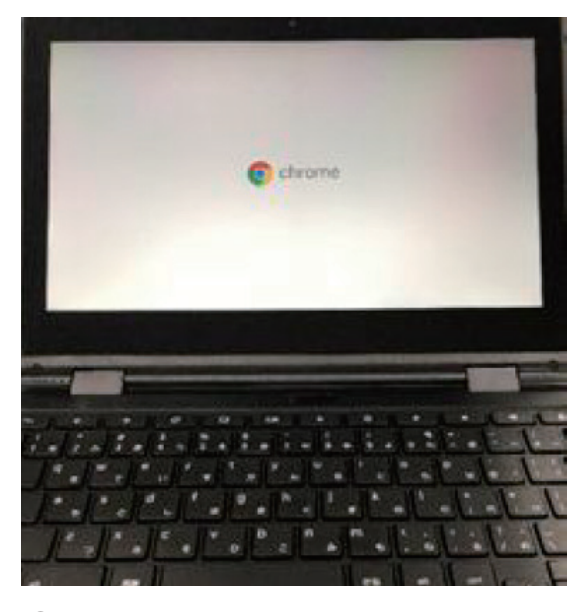

② フタが開いている場合は、本体の右側側面の電源ボタンを押します。

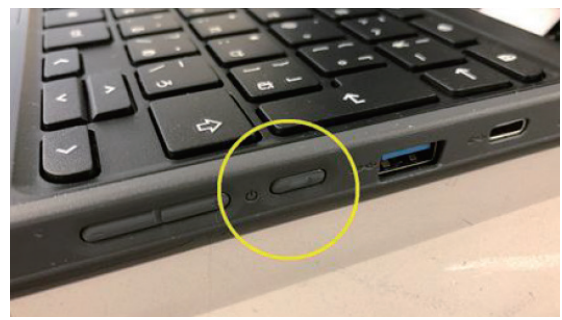

Chromebook の特徴の 1 つとして、起動の早さがあります。

Google 社は「8 秒以内の起動」とうたっています。電源オフの状態から 8 秒で 起動しますので、スリープモードからの復帰はほぼ即時と言ってよいです。授 業中、先生の話に集中させたい時などは画面を閉じさせることで Chromebook か ら注意を向けさせることも可能です。

なお、Chromebook に限った話ではありませんが、フタを閉じる時にキー ボードの上にペンなどがあると液晶が割れるなどの故障の原因となります。 フタを閉じる時には児童・生徒のみなさんに注意を促すようにしてください。

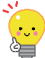

再起動しても再起動前に開いていた Chrome ブラウザのタブなどはそのまま で、作業を継続できます。作業中の G Suite のドキュメントは自動的に クラウド上に保存されるようになっており、その画面も開いたままに なります。

# 1 Chromebook の起動のしかた

### ネットワークの確認

前述の通り、Chromebookはネットワークに接続していない状態ではほとんどの機能が使えません。 電源を入れたら、ネットワーク状況を確認しましょう。

① 電源が入ったら上のような画面が表示されますので、右下の Wi-Fi の電波の マークを見てネットワークに接続しているか確認しましょう。

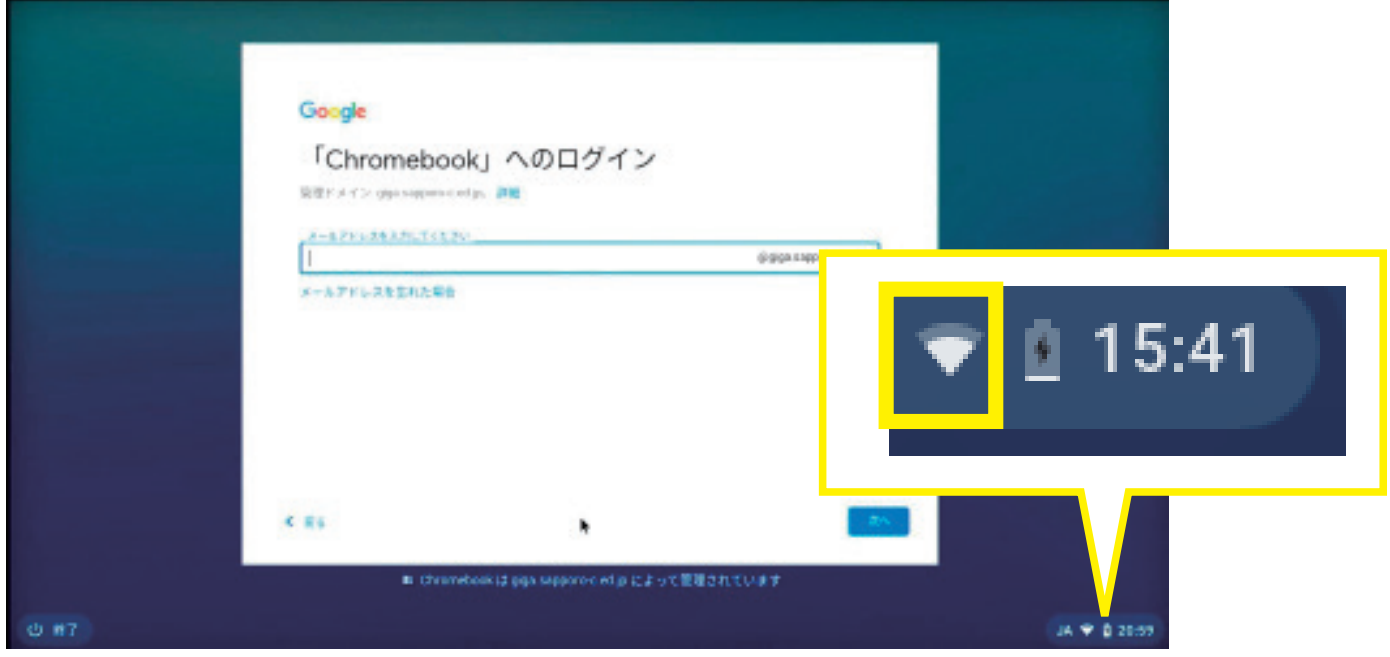

② その端末で 2 回目以降のログインの時は下のように画面が変わります。

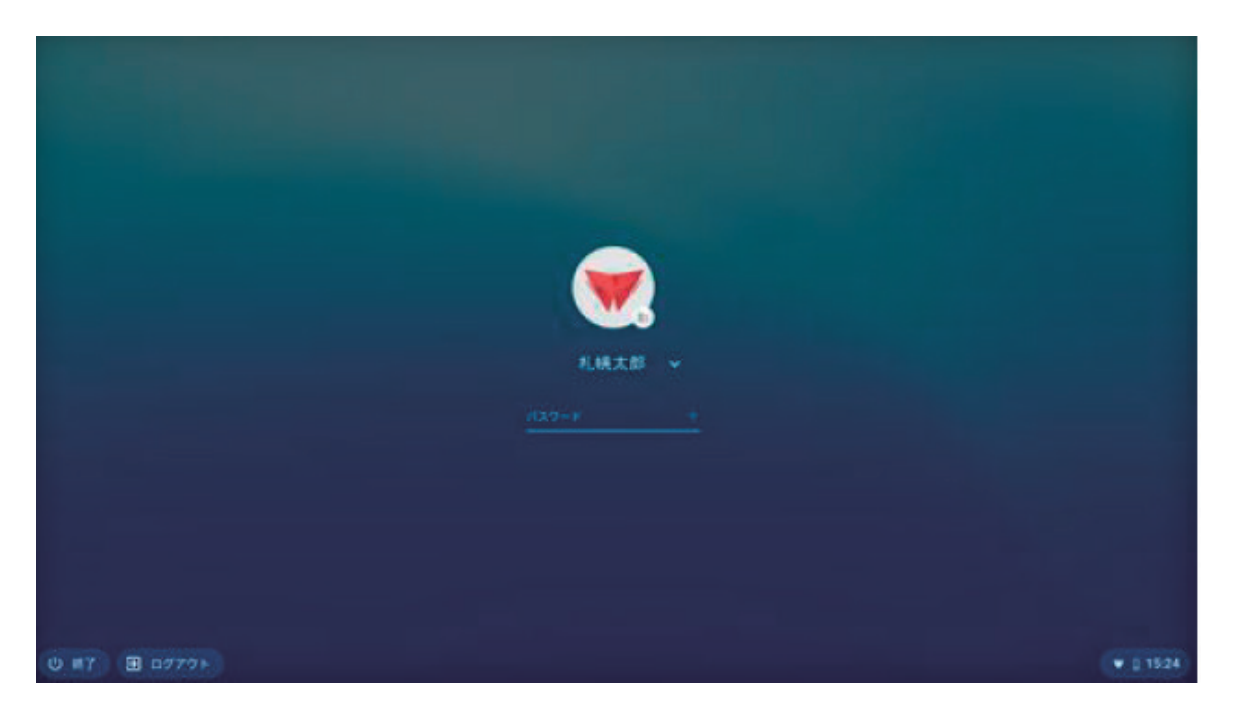

## Chromebook にログインしてみよう

ネットワークに接続していることを確認したら、Chromebookにログインしてみましょう。

#### ID の入力

① 「メールアドレスを入力してください」の枠内に札幌市教育委員会から割り 振られた ID を入力して「次へ」をクリック(タップ)してください。 ※ 不明な場合は学校ごとの担当者にお問い合わせください。 アカウントは xxxxxxxx@giga.sapporo-c.ed.jp の形式ですが、@マークの左側 だけの入力で結構です。

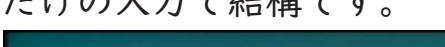

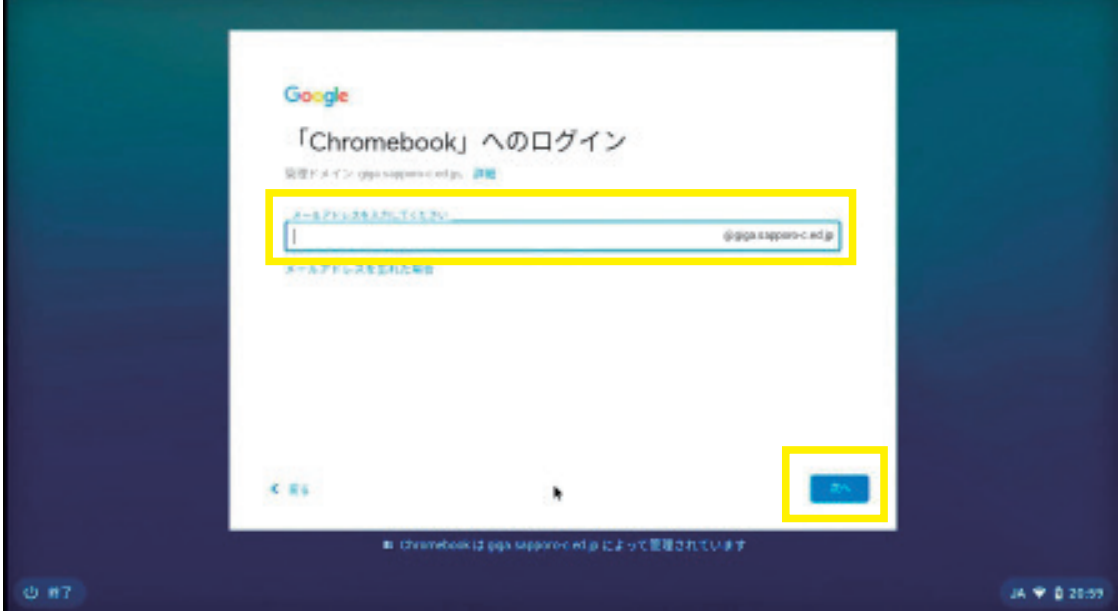

② 一度その Chromebook にログインすると、2 回目以降は下のような画面に変わっ てメールアドレスの入力が必要なくなります。 パスワードだけを入力して Enter キーを押してください。

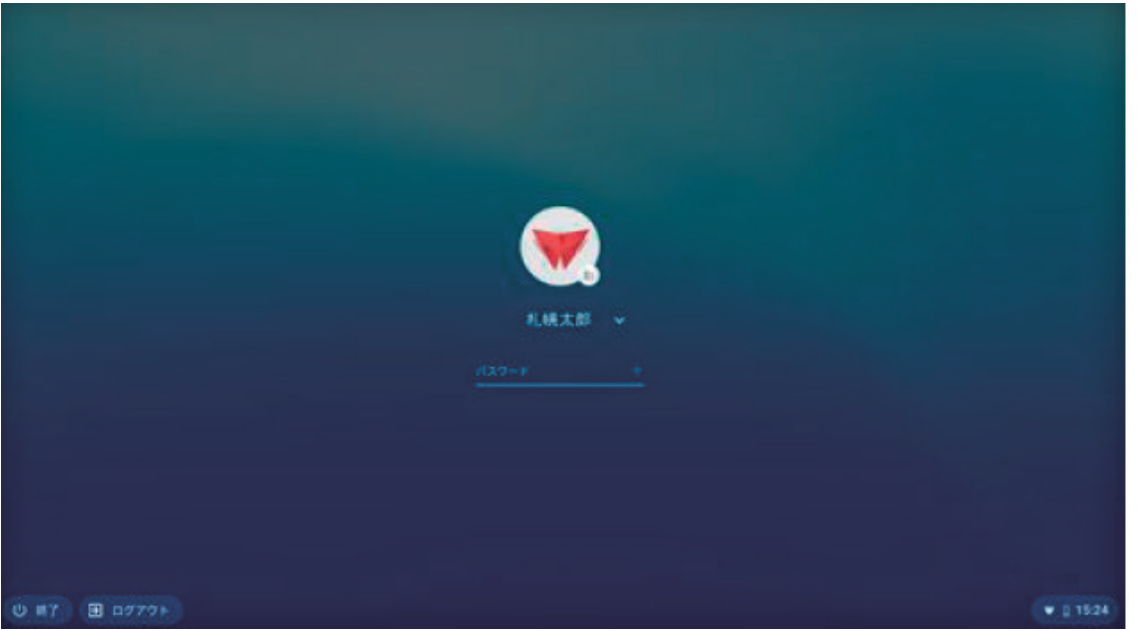

# Chromebook にログインしてみよう

### パスワードの入力

①「パスワードを入力してください」の枠内に ID と一緒に通知されたパスワード を入力して「次へ」ボタンをクリック(タップ)してください。

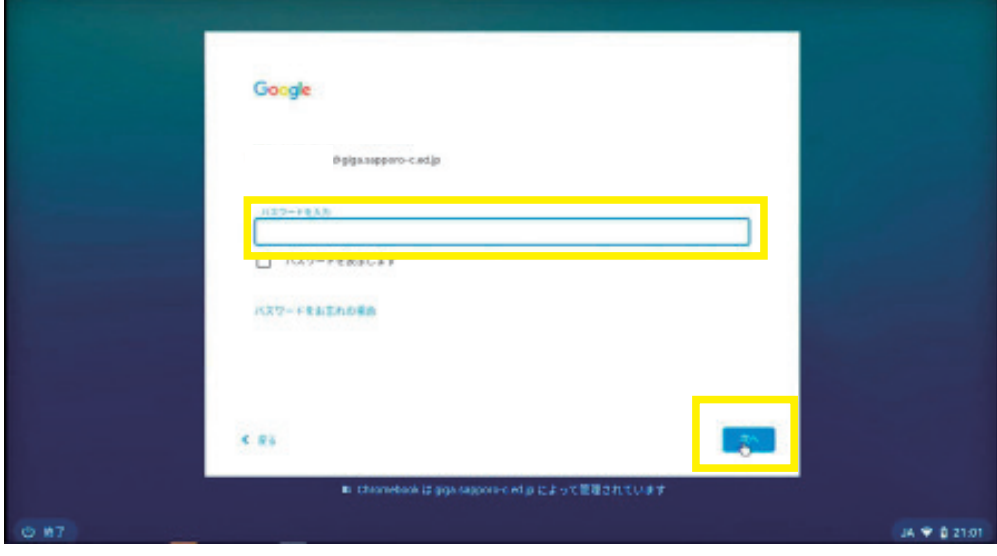

② 下の画面が表示されますので、右下の「利用を開始」をクリック(タップ) して進んでください。

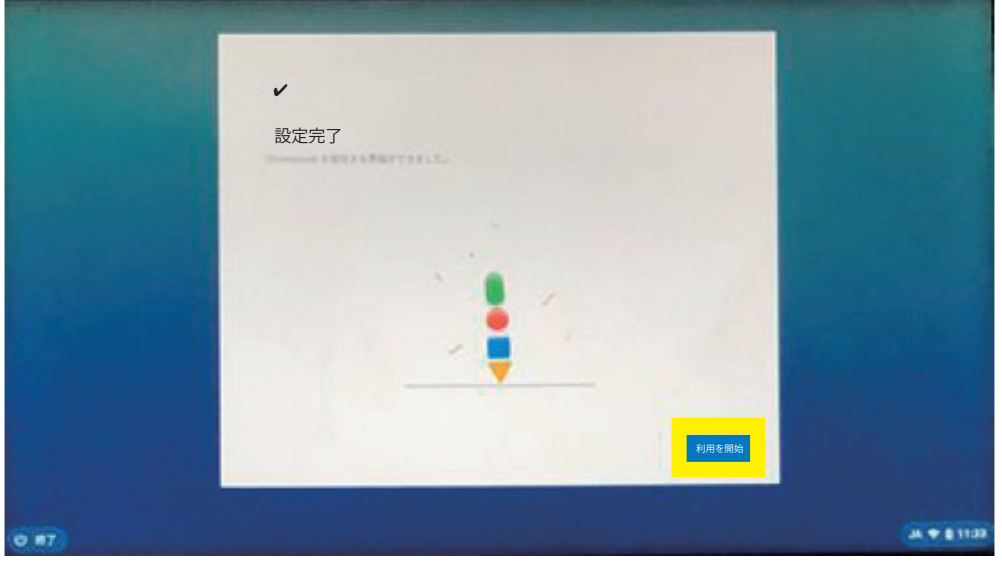

### ③ Google のページが表示されたら準備完了です。

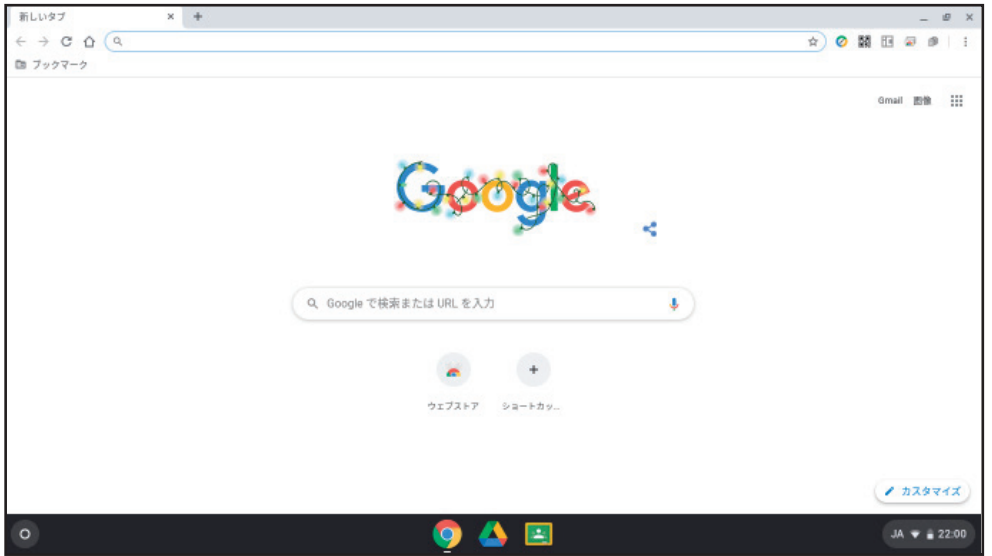

④ ブラウザを閉じるとデスクトップが表示されます。

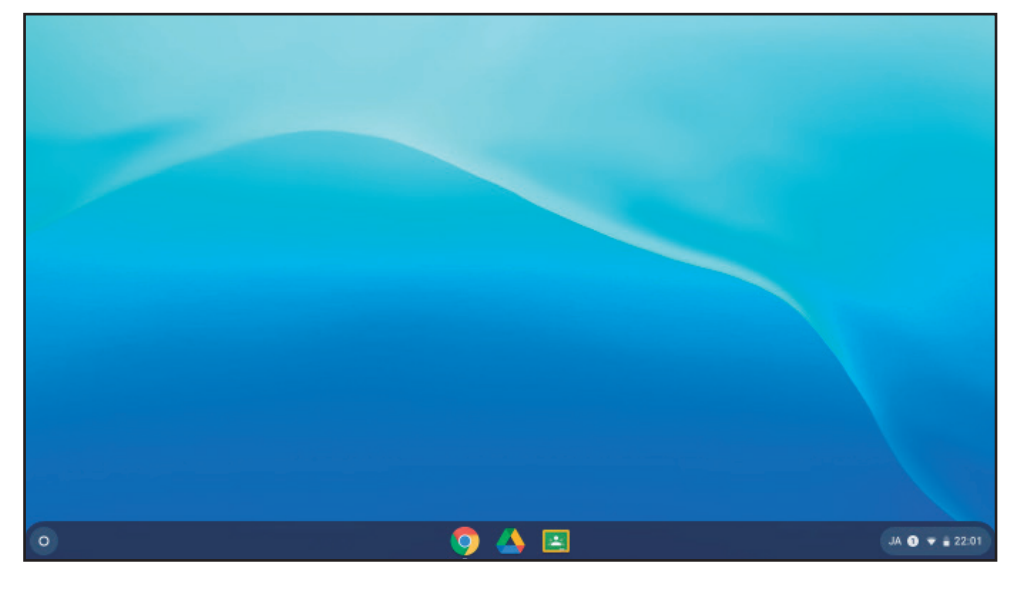

個人用 Google アカウントではログインできません

一般的に家電店等で売っている Chromebook は個人用の Google アカウ ントでログインして使用することが出来ますが、学校に配備されている Chromebook は札幌市教育委員会が契約している Education Upgrade と いうライセンスに紐づけられており、個人用の Google アカウントでは ログインできないように設定されています。

配布された Google アカウントで他のデバイスでも使えます。 Windows の Chrome ブラウザでログインして G Suite などを使うことも出 来ます。また、先生用だけでなく児童・生徒用など、どの Chromebook に もご自分の Google アカウントでログインすれば、ご自分の環境で作業が 継続できます。

# IChromebook を使ってみよう

Chrome ブラウザの使い方は Windows 版のものと大きく変わりません。

みなさんが Chromebook のキーボードをはじめて見た時に、Windows パソコンにはないものがあったり、Windows パソコン にはあったキーがなくて戸惑うかも知れません。

### Chromebook のキーボード

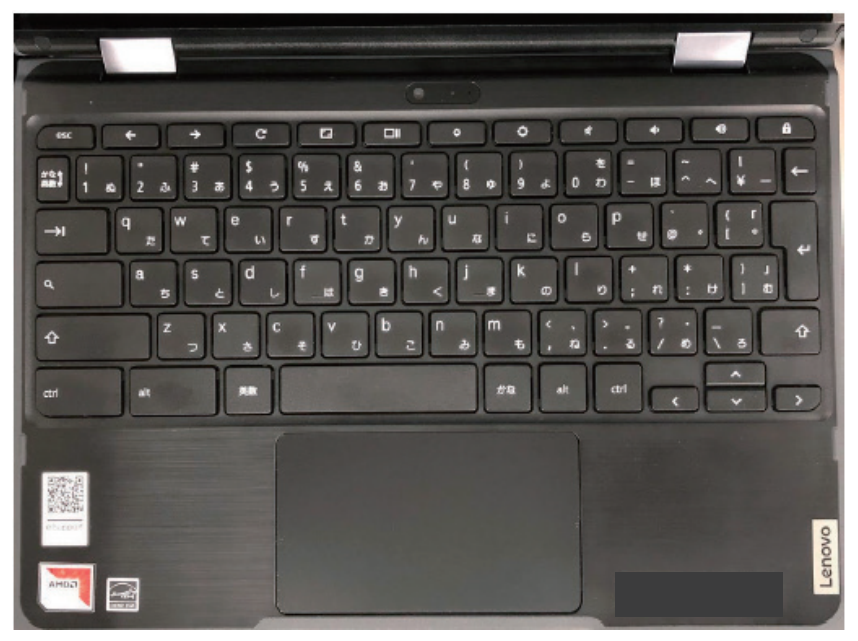

Windows パソコンにあったファ ンクションキーのほかにも、 PrintScreen キー、Insert キー、 PageUp/PageDown キー、Home キー などもありません。最初は少し 戸惑うかも知れませんが、すぐ に慣れるので頑張ってたくさん 使ってみましょう。

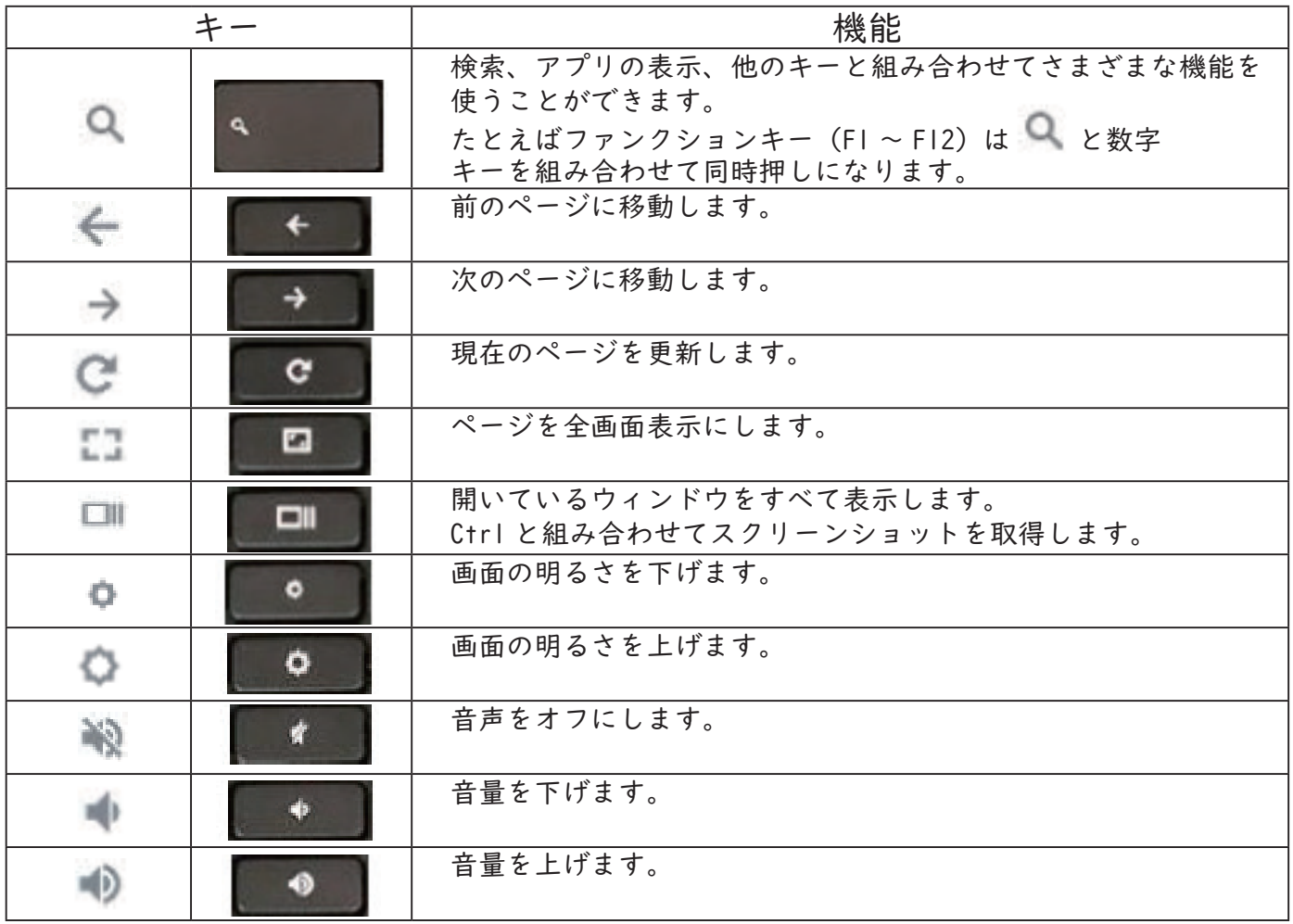

## ■Chromebook を使ってみよう

**■ Chromebook の画面 (シェルフ)** 画面の一番下側、赤い枠で囲まれた部分を「シェルフ」と呼びます。 よく使うプログラムは自動的にここに並びます。

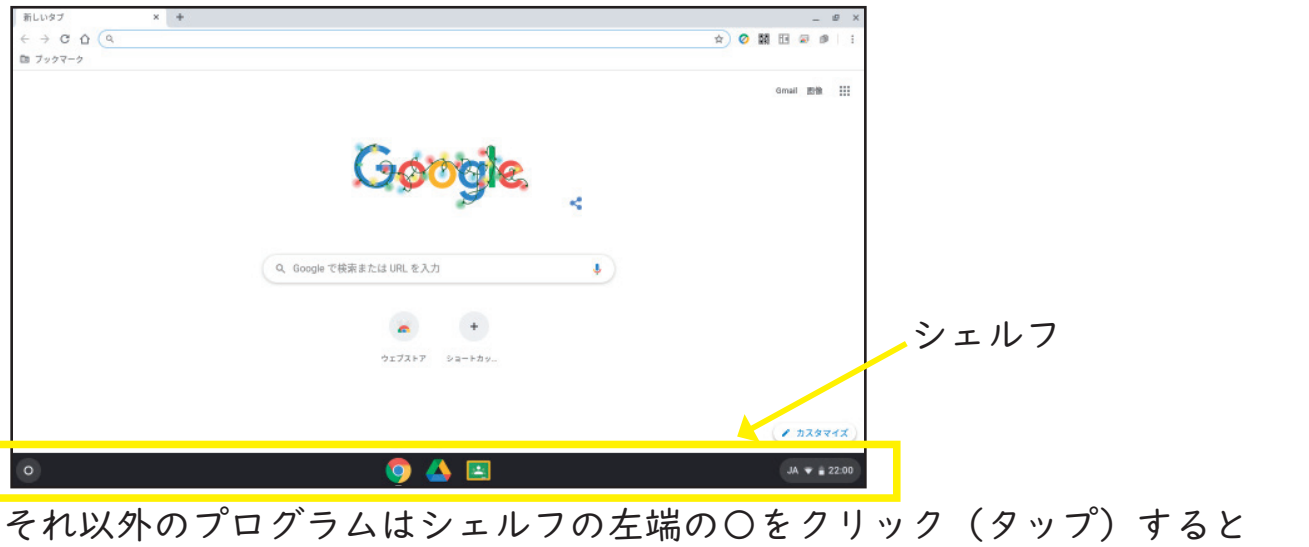

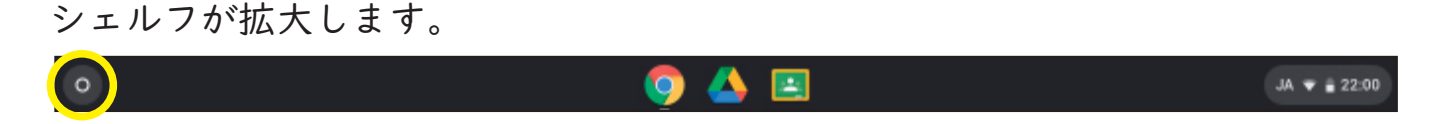

「Λ」をクリック(タッチ)するとさらにシェルフが拡大されます。

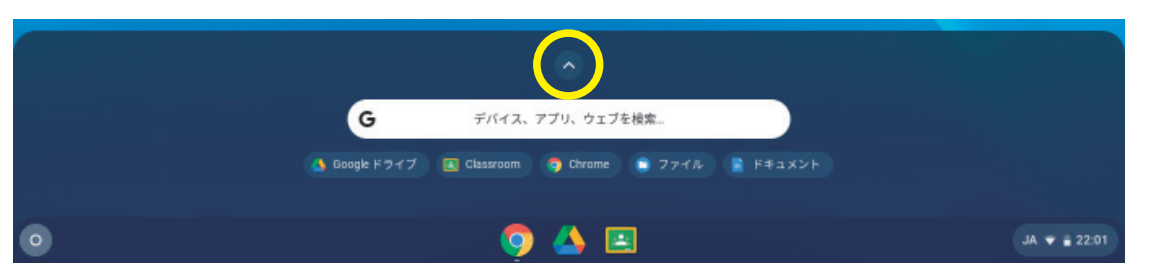

登録されたアイコンが多く複数ページに渡る場合、スワイプやスクロールで切り 換えることができます。検索窓からキーワードで検索することも可能です。

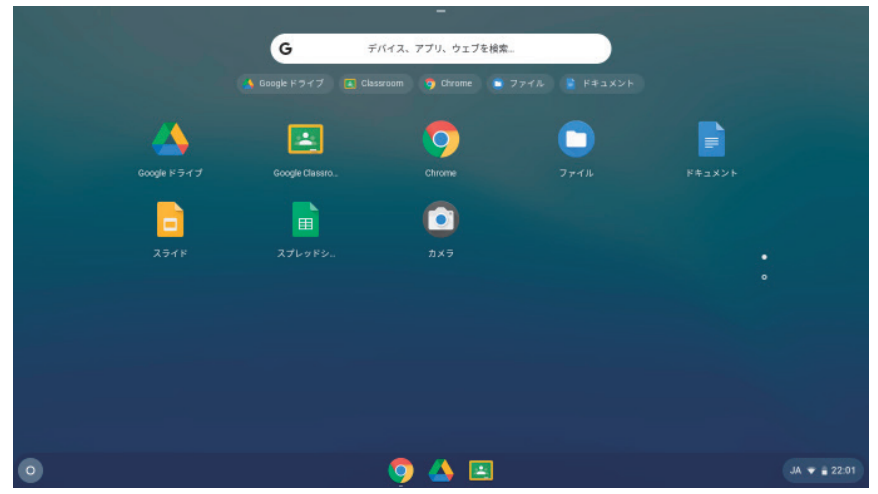

すべてのウィンドウを終了させるとデスクトップが表示されます。 Windows とは異なり、ここにプログラムのショートカットやファイルを置くことは 出来ません。

### Chromebook を使ってみよう

### はじめて触った方が戸惑うポイント

#### ?コファンクションキーがない?!

Chromebook は独自のキー配列となっており、ファンクションキー「F1 ~ F12」 はありません。検索キー Q と数字キー (FI ならば Q と数字1) を組み合わ せて押すことで代替できます。

#### ?? Delete キーがない?!

Chromebook は独自のキー配列となっており、Delete キーはありません。 Windows で「Backspace ←」に相当する「 」キーがあり、これと検索キー を組み合わせることで「Delete キー」と同じように動作します。

### ?? CapsLock キーがないよ?

Alt+ Q キーの同時押しで大文字 / 小文字切り替えとなります。

#### ? コデスクトップにデータが置けない?!

ChromeOS ではデスクトップにデータやプログラム、ショートカットなどは置け ない仕様になっています。ランチャーにショートカットを置くことは可能です。

#### ? 2 マウスのカーソルが見にくい!

カーソルを大きくしたり、動かしている時にオレンジ色の〇で囲んで見えやす くすることが出来ます。(「設定」-「詳細設定」-「ユーザ補助機能」- 「ユーザ補助機能の管理」-「マウスとタッチパッド」の[大きいマウスカー ソルを表示する]と[移動時にマウスカーソルを強調表示する])

### ?コトラックパッドだけで右クリックする方法は?

指 2 本でトラックパッドをタップしてみてください。

#### スクリーンショットはどうやって撮るの?

Ctrl + ■ キーで取得します。画面の一部だけを切り取りたい場合には Ctrl+Alt+ ■ キーの同時押しをすると画面が暗くなりカーソルの形が変わりま す。マウスやタッチパッドで切り取りたい範囲を選ぶとスクリーンショット が撮れます。(マウスじゃないと操作が少し難しいです)

Chromebook には Windows パソコンにはない独自のキーがあります。

プログラムはシェルフから起動します。

Chromebook には独自のショートカットキーがたくさんあります Ctrl + Alt +/キーを同時押しすることで、Chromebook のショートカット キーの一覧を確認できます。

# Chromebook でアプリを使ってみよう

**を** Chromebook では Google 製の G Suite アプリケーションが利用可能です。

コアプリを使ってみましょう

① 画面下のシェルフの Chrome ブラウザのアイコンをクリック(タップ)して起動 します。

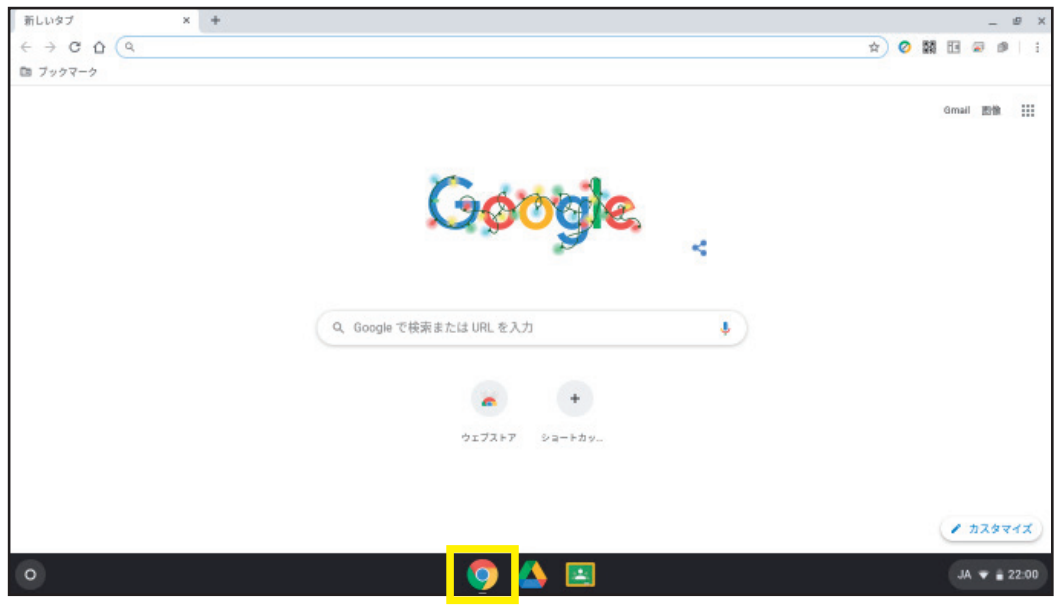

② 上部の右側の マークをクリックすると、右側にアプリが表示されます。

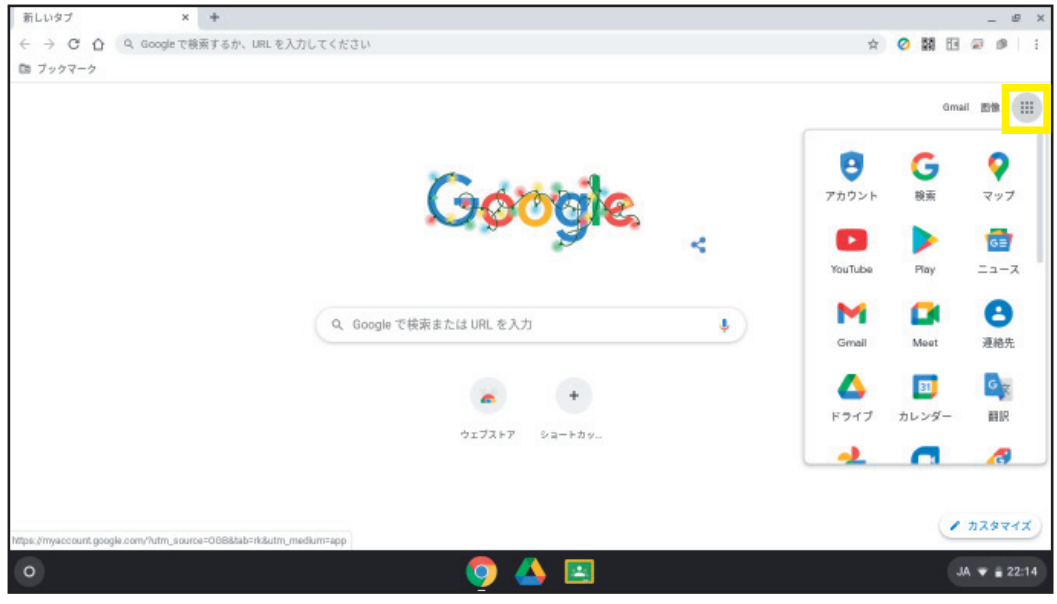

Chromebook でアプリを使ってみよう

#### 利用できる G Suite のアプリ

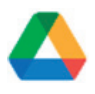

#### ドライブ(データ保管)

 G Suite アプリケーション群の根幹となるアプリケーションです。クラウド上のデータ保 存場所です。今までのサーバのような「共有ドライブ」もありますし、自分が作成したファ イルを他のユーザと共有することも簡単に出来ます。

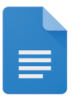

#### ドキュメント(文書作成)

 Microsoft 社の Word に相当するアプリケーションです。Word 形式のファイルを読み込ん だり、逆に Word 形式で保存したりすることも出来ます。

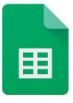

#### スプレッドシート(表計算)

 Microsoft社の Excelに相当するアプリケーションです。Excel形式のファイルの読み込み・ 書き出しにも対応しており、関数なども動作します。

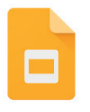

#### スライド(プレゼンテーション)

 Microsoft 社の Powerpoint に相当するアプリケーションです。Powerpoint 形式のファイ ルの読み込み・書き出しにも対応しています。

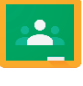

#### クラスルーム(授業支援)

ネット上で課題の受け渡しや管理をするためのツールです。

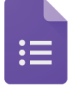

m

#### <u>フォーム(アンケート作成)</u>

 アンケートや小テストなどを作成可能です。回答結果はスプレッドシートに自動的に集計 されます。また自動採点も可能です。

#### サイト(簡易ホームページ作成)

 ワープロ感覚で簡単にページを作成することが出来ます。 作成したページは Google ドライブ上に保管されます。

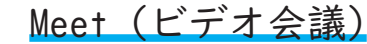

 Zoom や Teams のような Web 会議のアプリケーションです。会議の予定をカレンダーと連 動させることが出来ます。

チャット 文字ベースのチャットツールです。

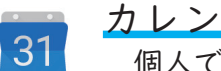

カレンダー

個人でも Google カレンダーとして

ご利用の方も多いと思います。

それぞれのアプリについての説明は本マニュアルでは割愛させていただきますが、 以下のリンク先などで勉強してみてください。

Grow with Google(ドコモ gacco 社提供)※ 登録要 https://gacco.org/grow\_with\_google/ これからの学び(Google 社提供)https://teachfromanywhere.google/intl/ja/#for-teachers

現時点で G mail は札幌市教育委員会環境では利用できないようになっています。

Android アプリも Google Play 環境で利用可能ですが、動作するアプリが限定され、動 作するアプリでも制限などがあるため、特別支援学級などでの利用に限定しています。

# Chromebook の電源オフとスリープ

使わない時は電源 OFF にして充電保管庫にしまうようにしてください。 電源 OFFのやり方は次ページにて説明しています。 なお、フタをしめると自動的にスリープという状態になります。 スリープ状態でコンセントに挿していない状態では、少しずつバッテリーを消費していって います。長時間の持ち出し・持ち帰り等でバッテリーが減った時にはコンセントに 挿して充電してください。

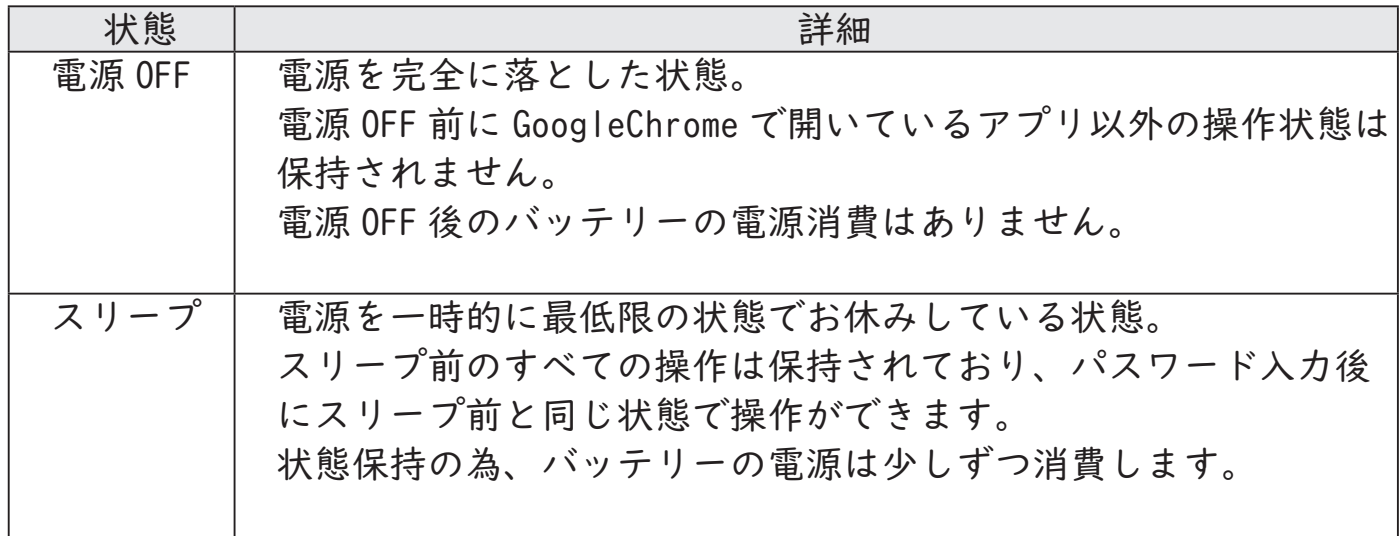

 $\cdot$  保管庫にしまうときは電源 OFF に!

# Chromebook の電源オフとスリープ

電源 OFF のしかた

① 右下の「 」の位置にカーソルを合わせクリックします。

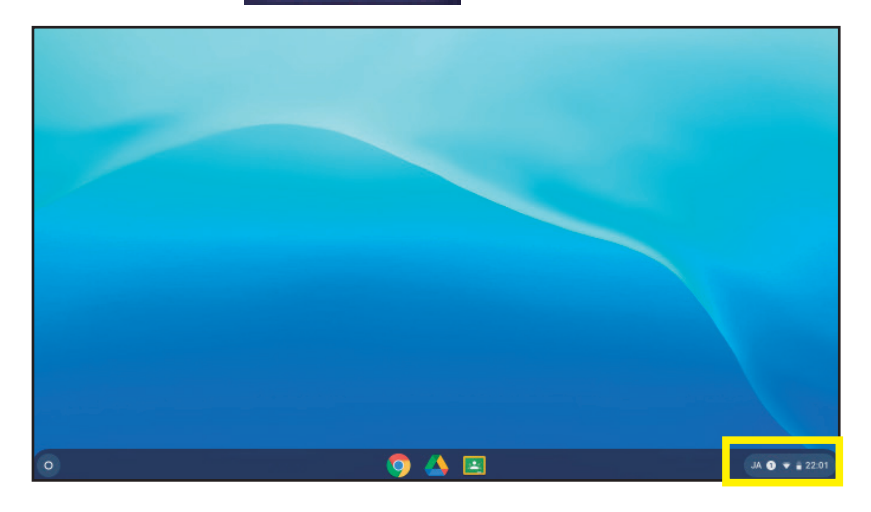

②「 」マークをクリックすると、電源が OFF になります。

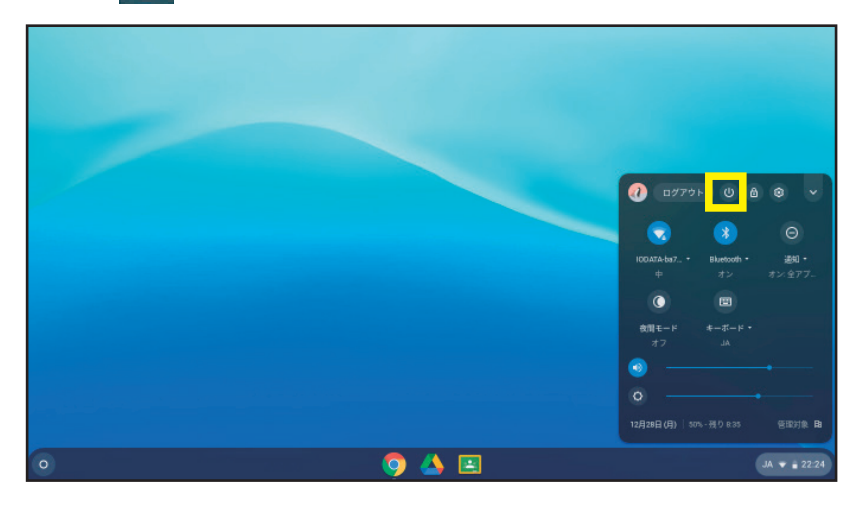

スリープのしかた

フタを閉じるとスリープに切り替わります。

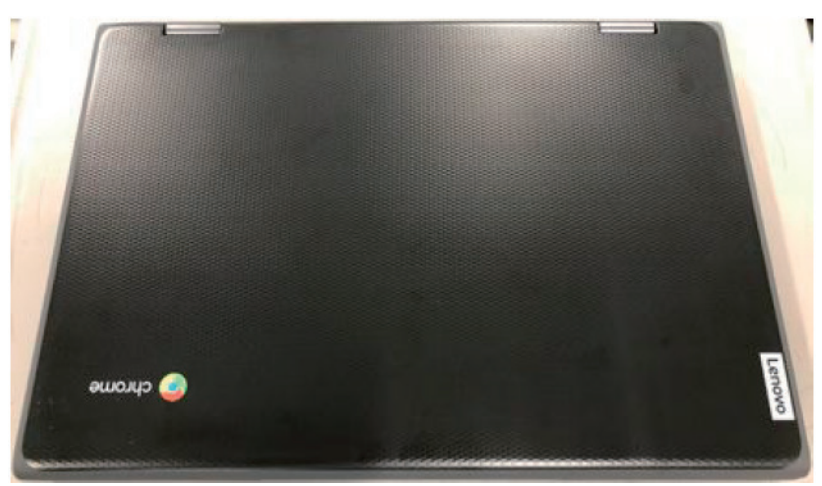

# クラウド(Googleドライブ)保存とローカル保存

 札幌市の設定では、原則としてすべてのデータはクラウドに保存されるように なっています。ただし、Chromebook のカメラで撮影したビデオや写真、スクリー ンショットで撮った画面の画像は端末側に保管されるので、必要に応じてクラウ ド上のマイドライブにコピーする必要があります。

#### クラウドデータ

作業で使用したデータは「ドライブ」に保存されます。 初期の設定では「マイドライブ」に保存されます。

① 画面下の「 ドライブ」アイコンをクリックします。

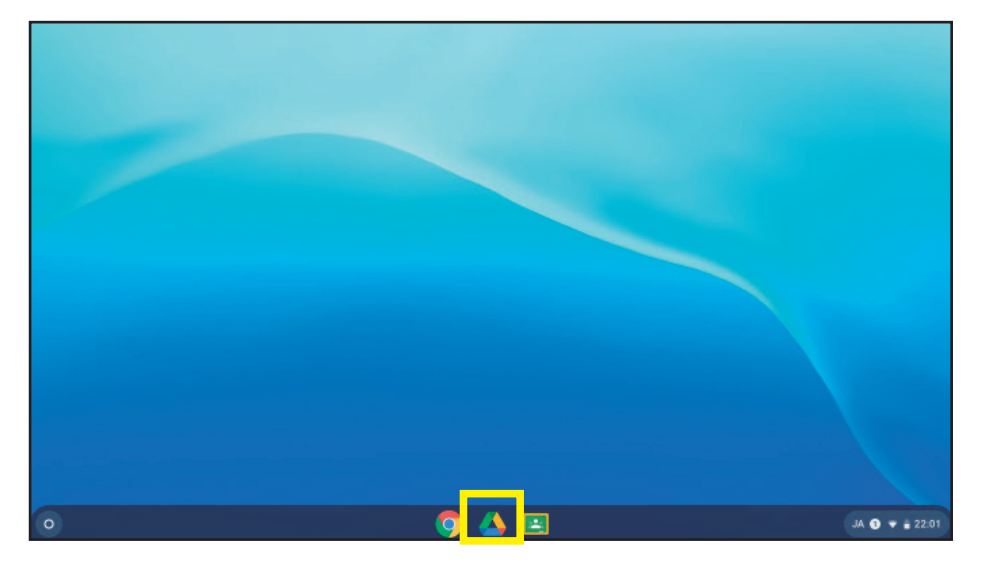

② 左側の「マイドライブ」をクリックすると、保存されたデータが表示されます。

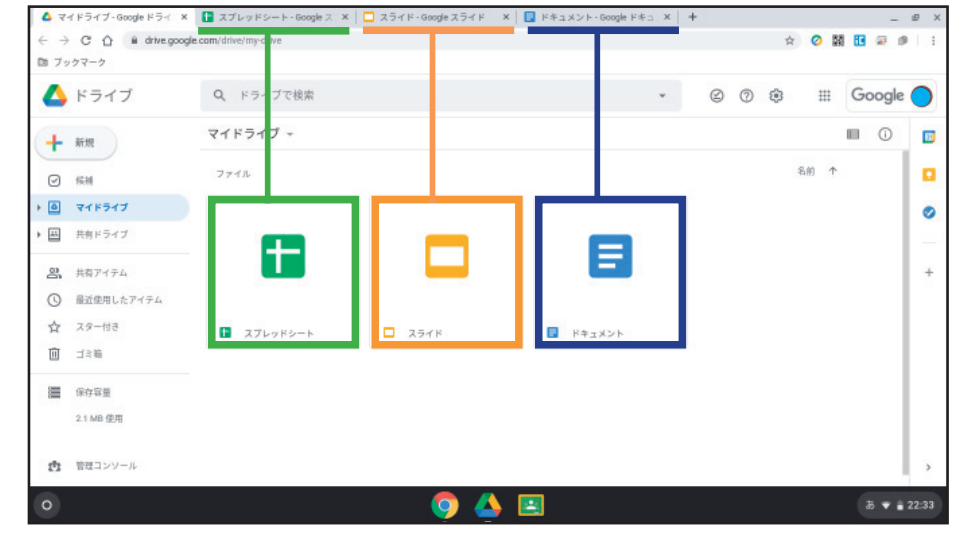

画像は「スプレットシート」、「ドキュメント」、「スライド」アプリを 使用してドキュメントが保存されている状況です。

# クラウド(Googleドライブ)保存とローカル保存

#### ローカルデータ

「カメラ」で撮った画像や動画、スクリーンショットなど一部のデータは ChromeBook 内に保存されます。

ご使用する端末が変わった時や故障時はデータがなくなってしまうので、 クラウドの「ドライブ」に移動します。

Windows のエクスプローラーに似た「ファイル」というアプリが用意されて いますので使ってみましょう。

① 画面左下の「 ◎ ランチャー」アイコンをクリックし、「ファイル」をクリック します。

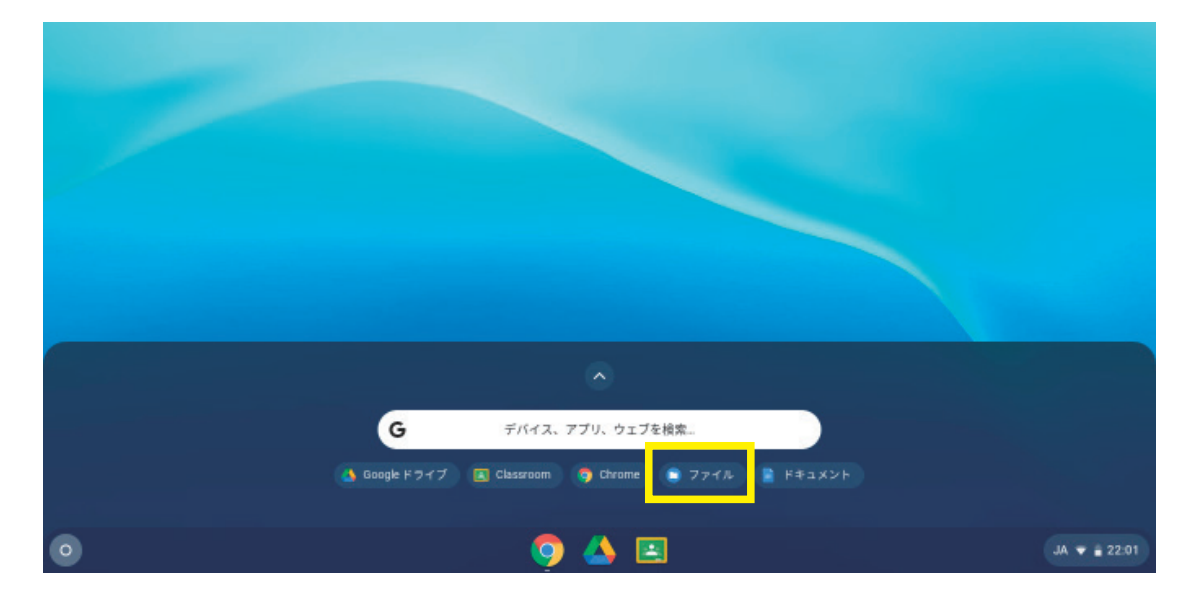

②「ファイル」が表示されていない場合は、「 」マークをクリックしてシェルフ を拡大し「ファイル」を探してクリックしてください。

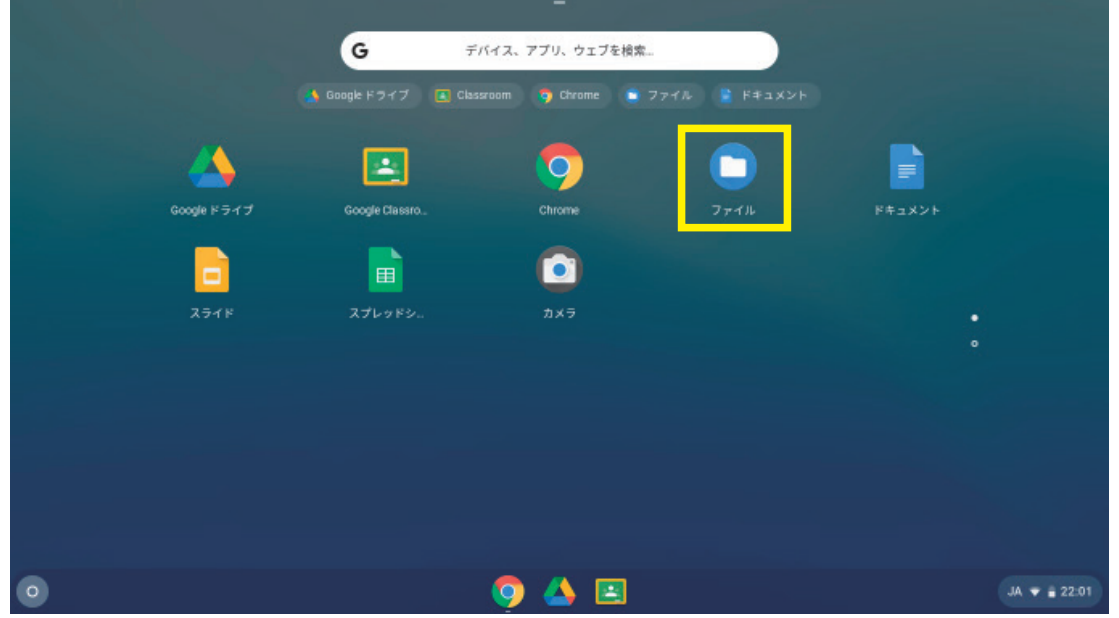

21 クラウド (Google ドライブ) 保存とローカル保存

# クラウド(Googleドライブ)保存とローカル保存

### ③「ファイル」が開いたら、「マイファイル」「ダウンロード」にデータがあるこ とを確認します。

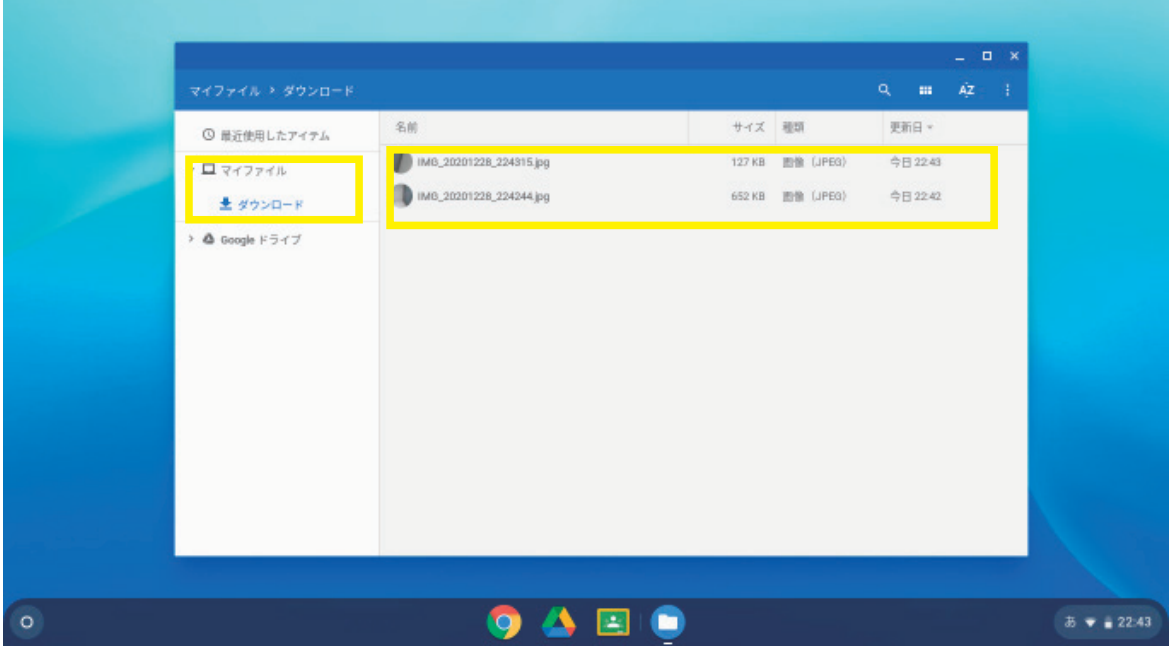

### ④ 右上の「 」マークをクリックし、「すべて選択する」をクリックします。

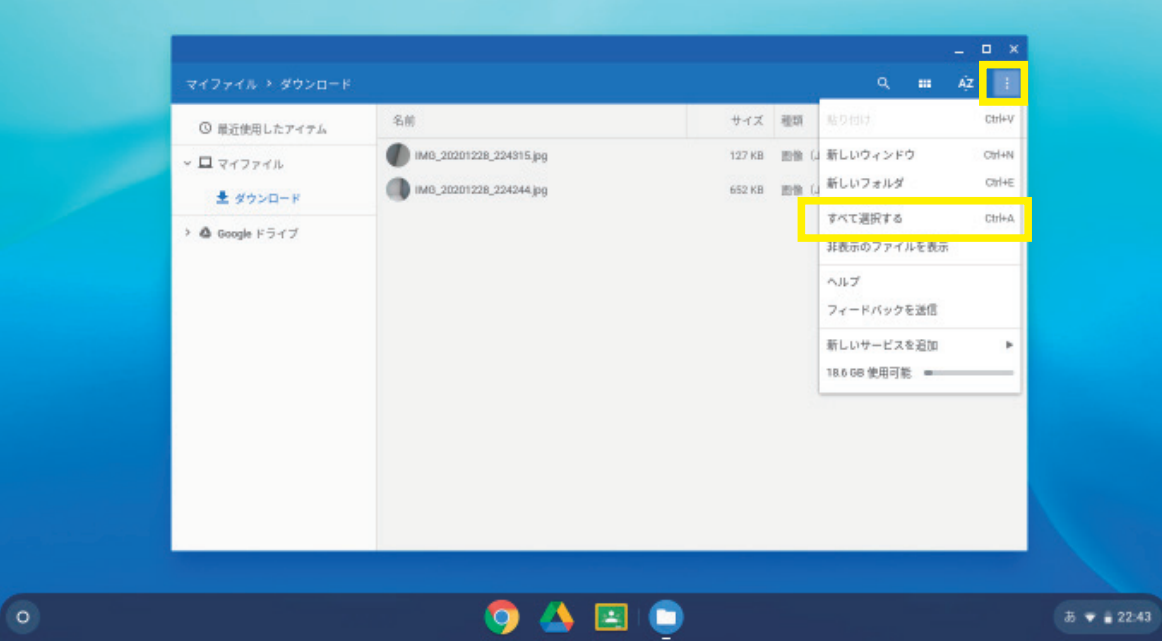

# アクラウド(Googleドライブ)保存とローカル保存

⑤ 選択された状態のファイルにカーソルを合わせ、タッチパッド下側を押した 状態で、カーソルを左側の「Google ドライブ」に動かします。 (ドラッグアンドドロップ)

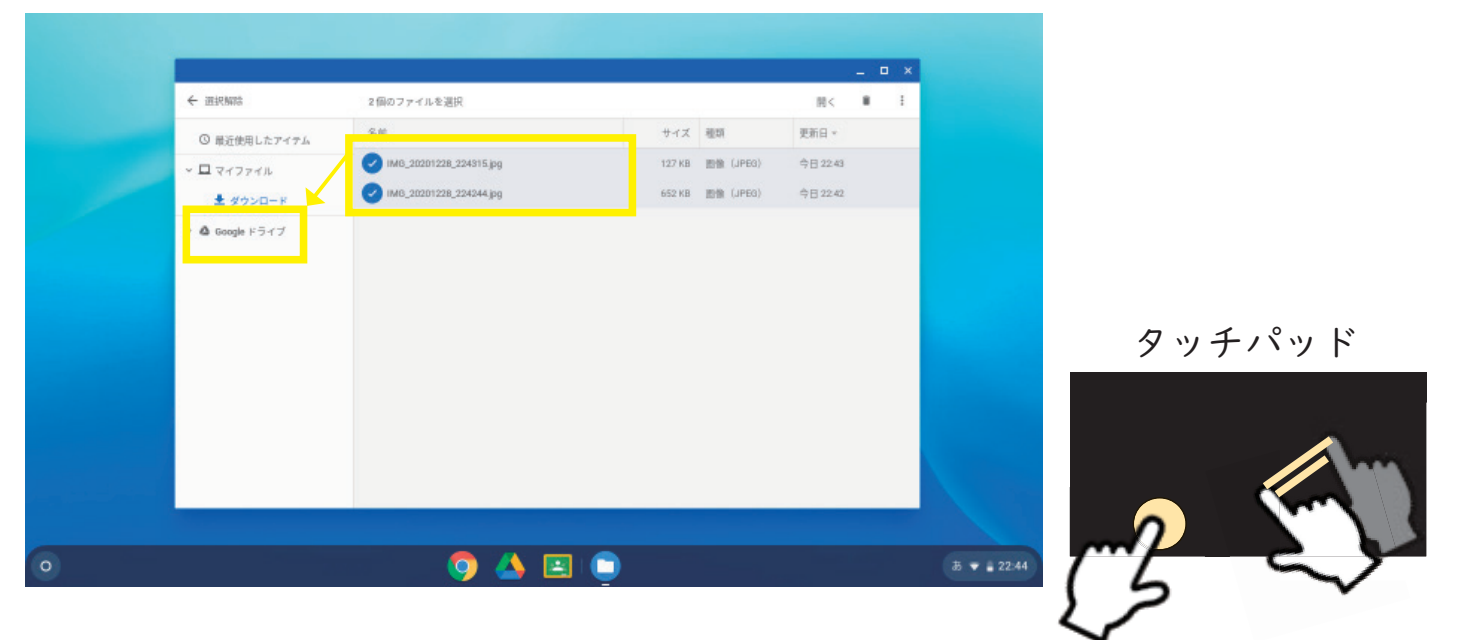

#### ⑥「マイドライブ」にデータがコピーされます。

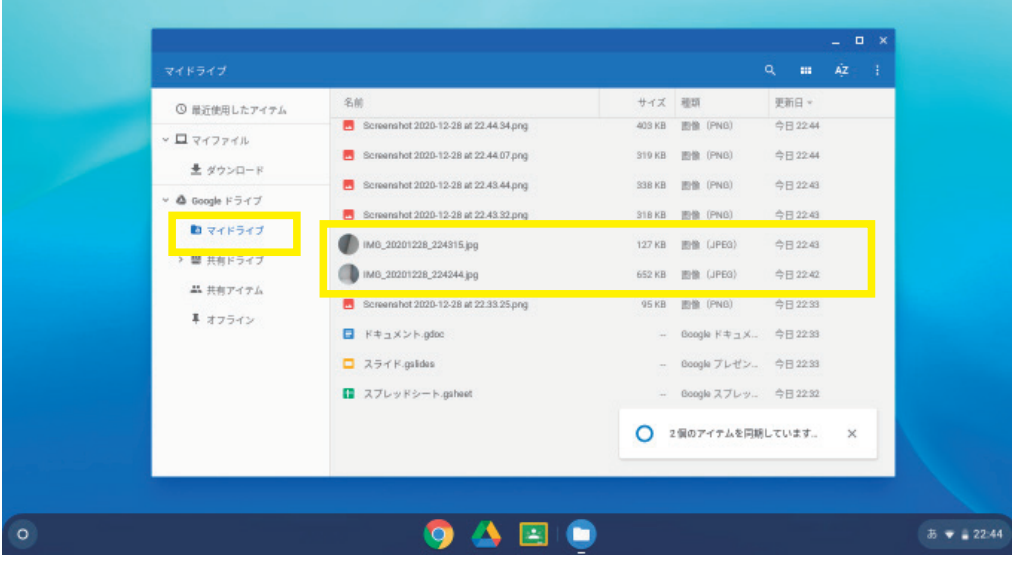

カメラで撮影した動画や写真、スクリーンショットはクラウドではなく Chromebook 本体に保存されます。

# ChromeOS のアップデート

電源がオンの時にバックグラウンドで行われます。

アップデートには 2 種類あり、フルアップデートは約 6 週間おきに、マイナーアッ プデートは2~3週間ごとに公開され、札幌市の Chromebook にも自動的に適用さ れます。フルアップデートの適用時の再起動からログイン可能になるまでは約 1 分ほどかかります。

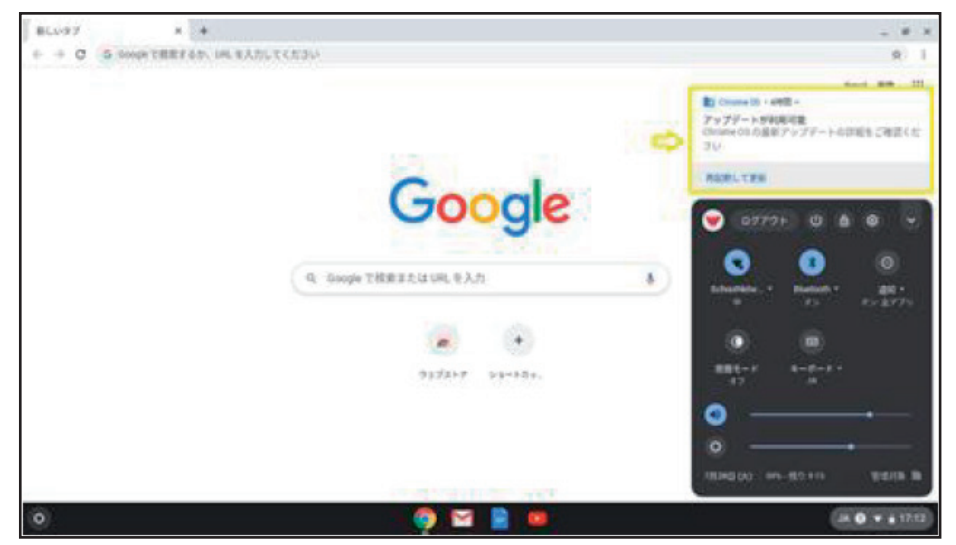

① 通知が表示されましたら「再起動して更新」をクリックします。

② ログイン画面が表示されましたら、必要に応じてログイン・電源 OFF を行っ てください。

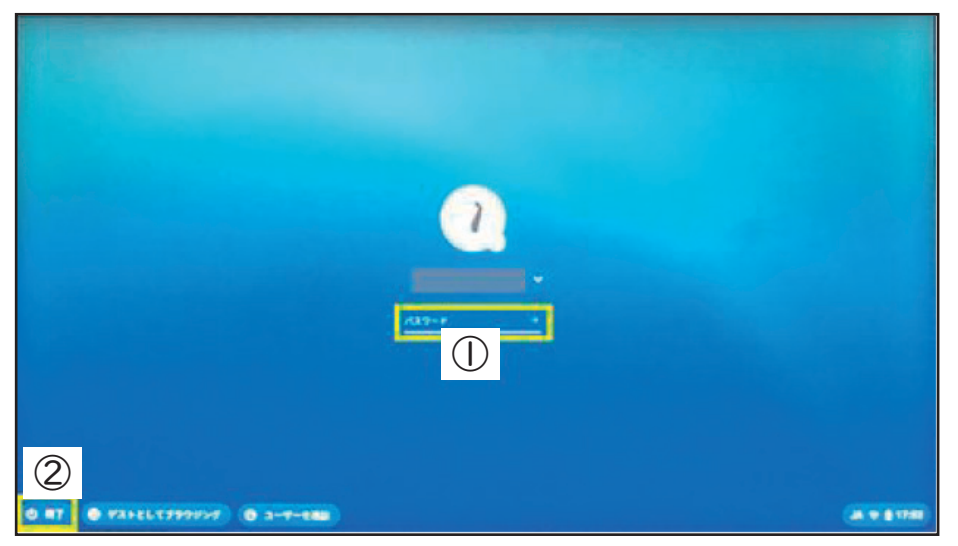

#### 引き続き使用される場合

①にパスワードを入力し、「 」をクリックします。

### ■■ そのまま電源 OFF する場合

②左下の「 om 終了」をクリックすると、電源が OFF します。

# ChromeOS のアップデート

再起動しないままお使いになっていると、以下のように再起動を求められる メッセージが表示されることがあります。

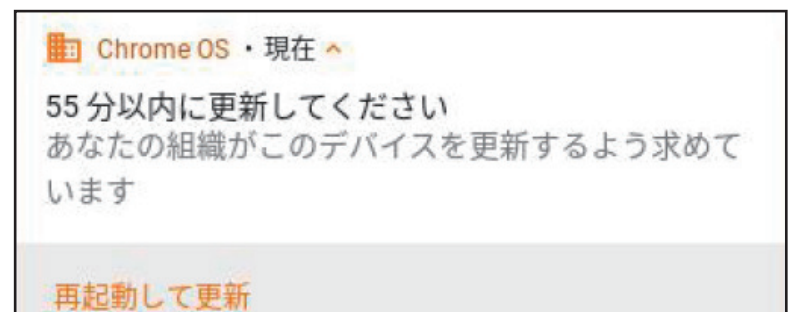

再起動により新しいバージョンの ChromeOS に切り替わるので、都合の良い時に 再起動するようにしてください。

何もしなくても ChromeOS はアップデートされます。 再起動するように求められた時には都合の良い時に再起動してください。

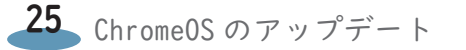

# 画面の明るさの設定方法

画面の明るさはキーボードで設定することができます。

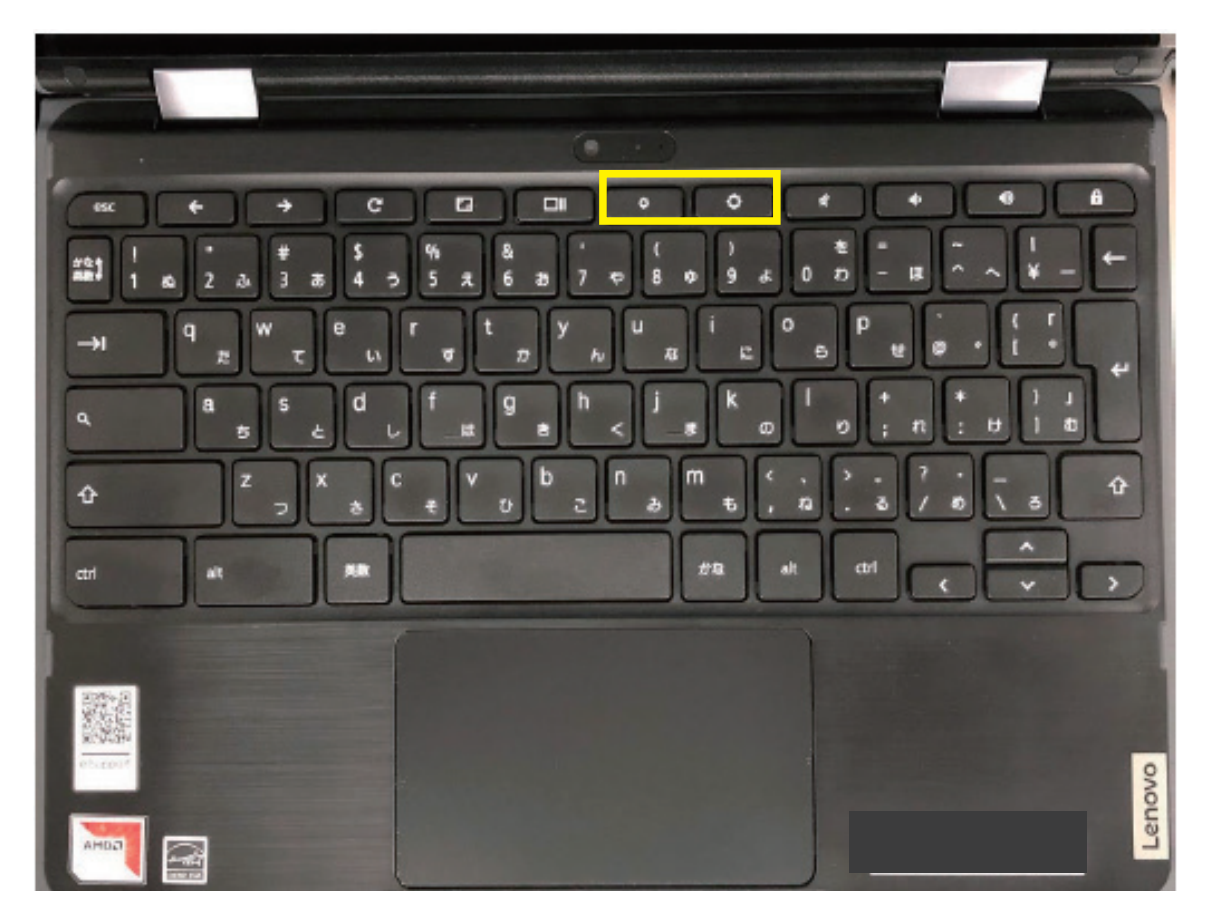

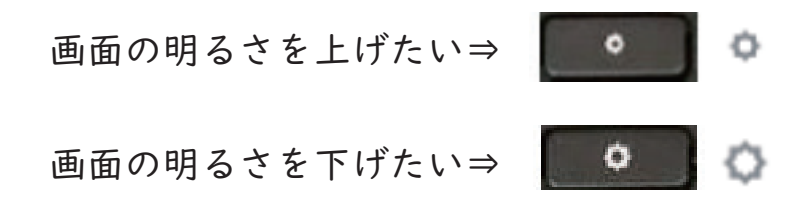

# Google サポートに問い合わせる

先生アカウントは Google のサポートに問い合わせることができます。(児童・生 徒のアカウントは問い合わせをする権限を持っていません。) Chromebook 自体の操作やアプリの問い合わせについては「Google G Suite サポー ト」までお問い合わせください。

① Chrome ブラウザーを開き、アドレスバーに「admin.google.com」と入力して Enter キーを押してください。

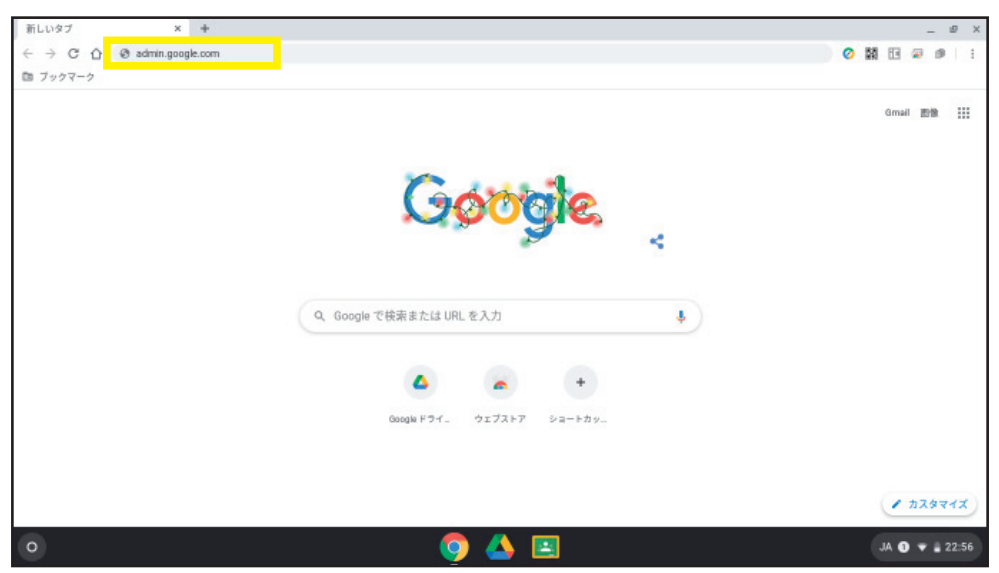

② 管理コンソール画面が開きますので、「サポート」をクリック (タップ) し ます。

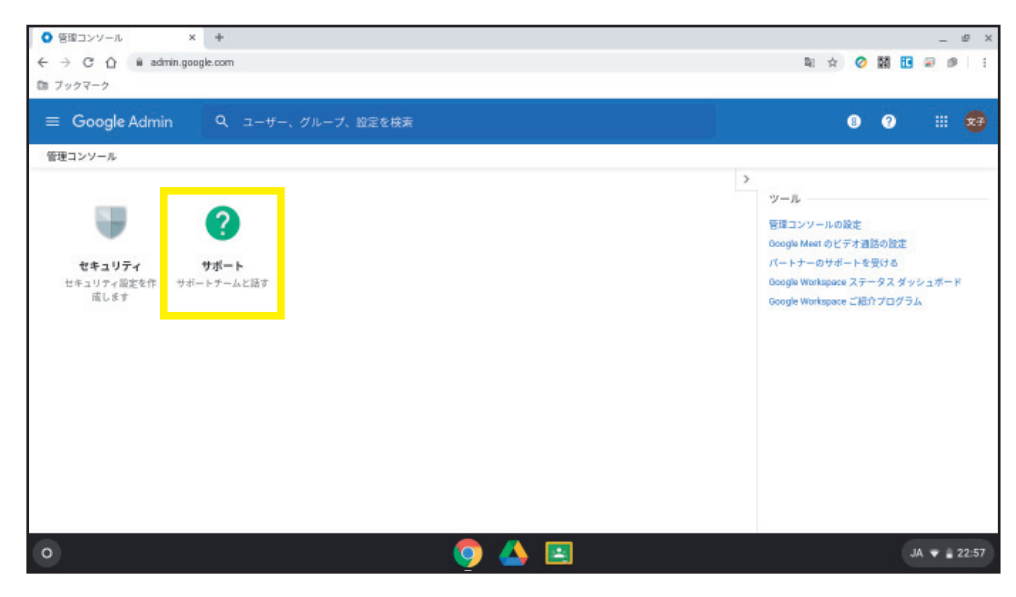

# Google サポートに問い合わせる

③ 画面右側に「Chrome - ヘルプ アシスタント」が表示されますので、右側の 「自分でヘルプを検索する」をクリックします。

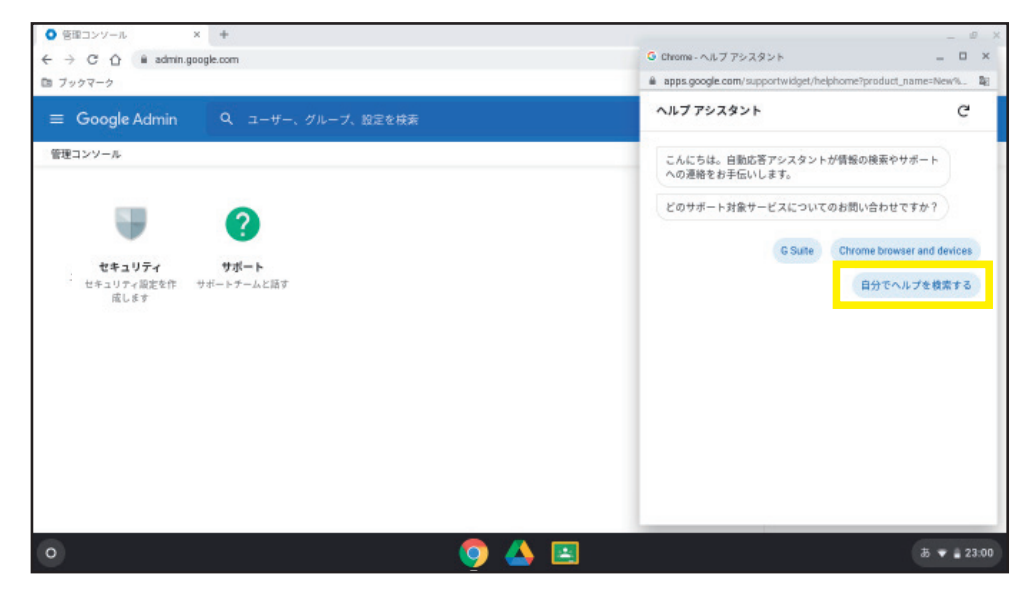

④「検索クエリを入力してください。」と表示されますので、問い合わせたい内容 をキーボードから入力し、「 」マークをクリック(タップ)します。 例)

● クラスルームの設定が反映されない

● ドライブのデータ保存先の設定について、など

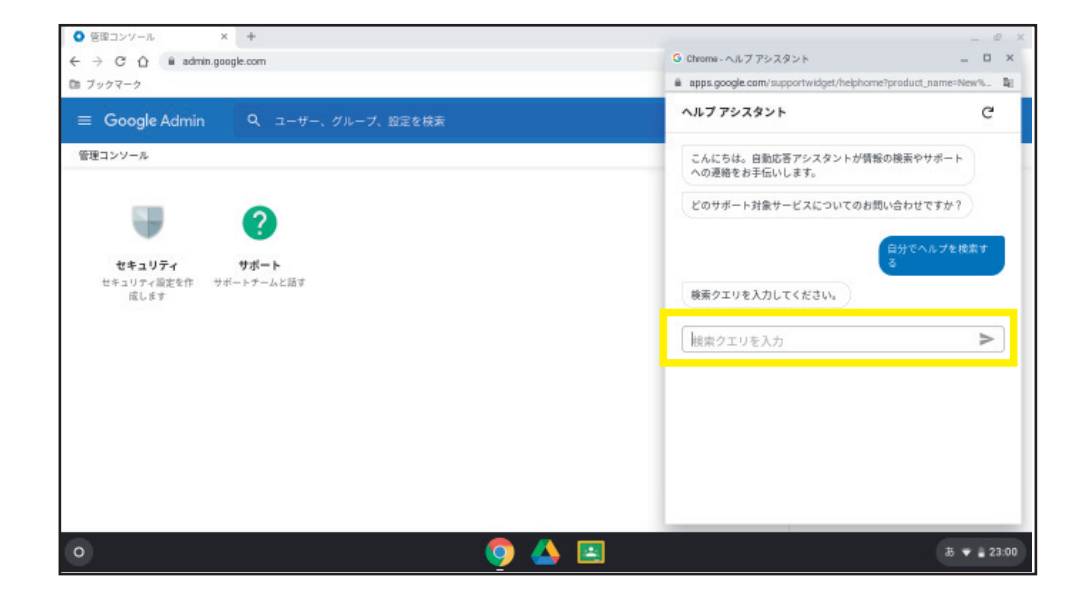

#### Google サポートに問い合わせる  $\Omega$

⑤ 「ヘルプアシスタント」に関連する情報が表示されますので、内容を確認し ます。問い合わせたい情報が見当たらなかった場合は「サポートに問い合わせる」 をクリックします。

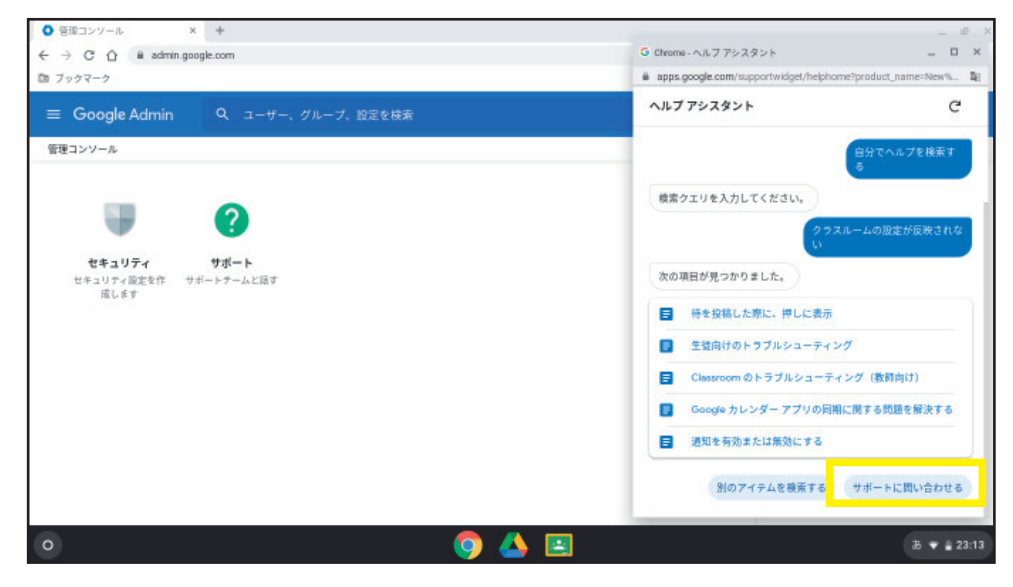

④ 「どのサポート対象についてのお問い合わせですか?」と聞かれますので、 右側の「Chrome browser and device」をクリックします。 ※ 左の「G Suite」は管理者向けの内容になります。

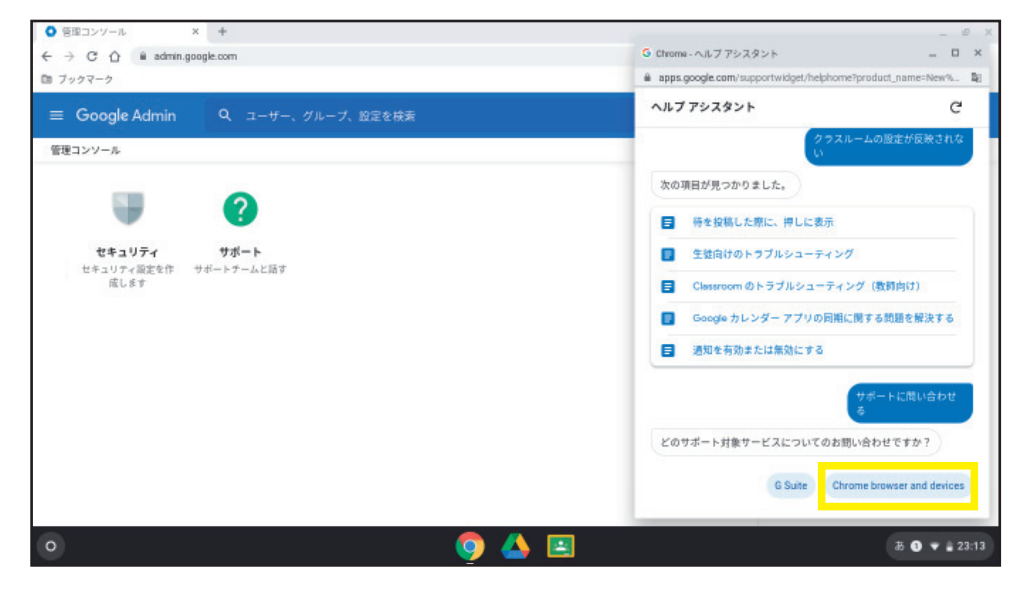

#### Google サポートに問い合わせる  $\Omega$

⑦ 「どのようにサポートへ連絡しますか?」と表示されますので、「電話」を 選択し、「続行」をクリックします。

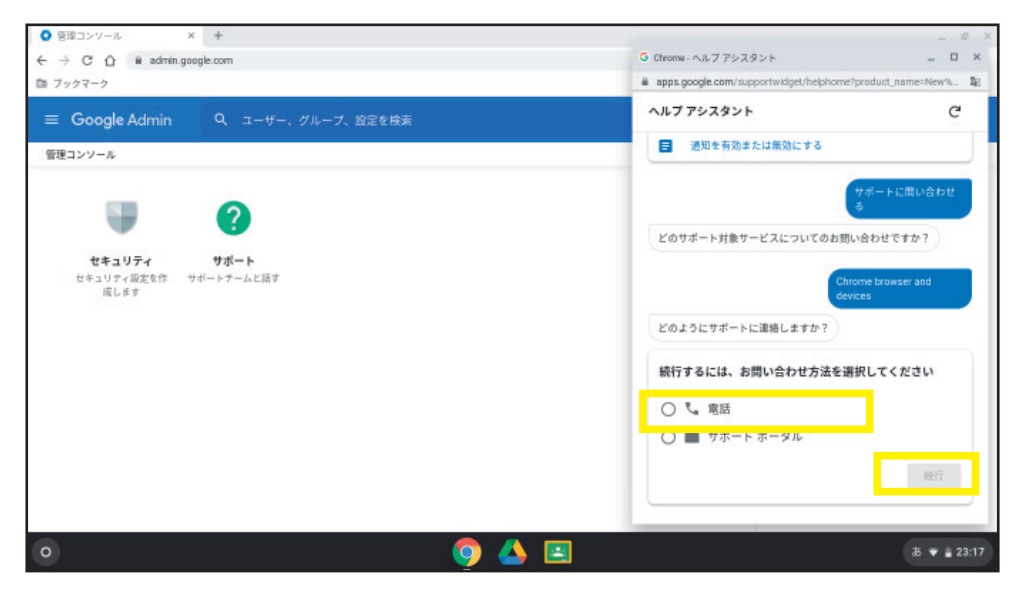

⑧ 「お問い合わせ:電話番号」に記載のある電話番号へ電話をかけて、 音声ガイダンスに従ってください。

※ 電話の場合、日本語対応は下記時間帯のみの対応となります。

平日:月~金9時 ~ 18時(祝祭日、年末年始を除く)

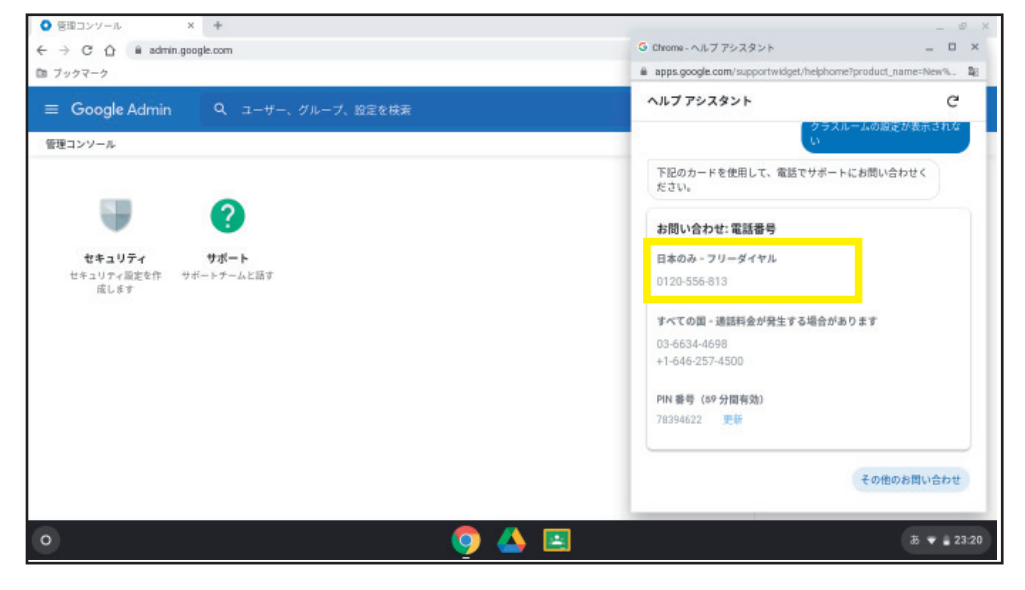

アプリケーションの操作等に関する問い合わせは直接 Google 社に

# 困ったときには?

GIGA スクール支援デスクを 4 月から受付開始する予定となっています。 それまでの間は Google に直接お問い合わせいただくか、設定等の内容については 札幌市教育委員会 ICT 推進担当様にお問い合わせください。

#### まずは再起動

トラブルの時にはまずは再起動を試してください。 実は Chromebook は同時に2つの OS が動作しており、使用していた OS に 問題があった場合は正常な方の OS で起動するようになっていますので、 たいていの場合再起動で回復することが多いです。

#### 初期化(ワイプ)

再起動で回復しないような場合、端末側の設定をクリアする作業が「初期化(ワイプ)」 となります。メーカに修理を依頼する前に実施を求められる場合があります。

#### プロビジョニング(端末の組織への登録)

故障等で交換して本体が新しくなった時、学校予算で新しく Chromebook を 購入した時など、札幌市教育委員会という組織に Chromebook を登録する 必要があります。

Chromebook に関する資料を Google ドライブの共有フォルダに「各種資料」 としてフォルダを作成して置いてあります。

現在のところ、以下の資料を「Chromebook」フォルダに保存しています。 (Chromebook 本体に付属の書類)

● 「安全上の注意と保証 についての手引き \_201903.pdf」

● 「ユーザーガイド Lenovo 300e ChromeBook 2nd Gen 201901.pdf」

今後、皆さまにお役立てできるよういろいろな資料を追加していく予定です。

#### 「各種資料」へのアクセス方法

① 画面下の Google ドライブ「 」アイコンをクリックします。

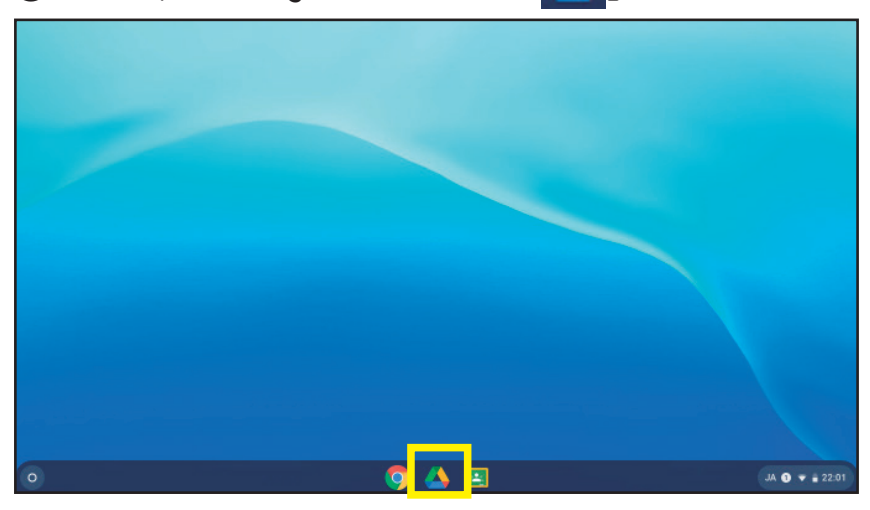

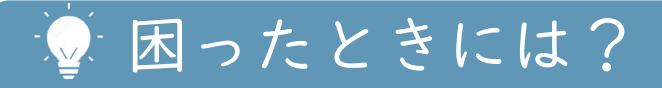

② 左側の「共有ドライブ」をクリックすると、「各種資料」フォルダが表示されます。

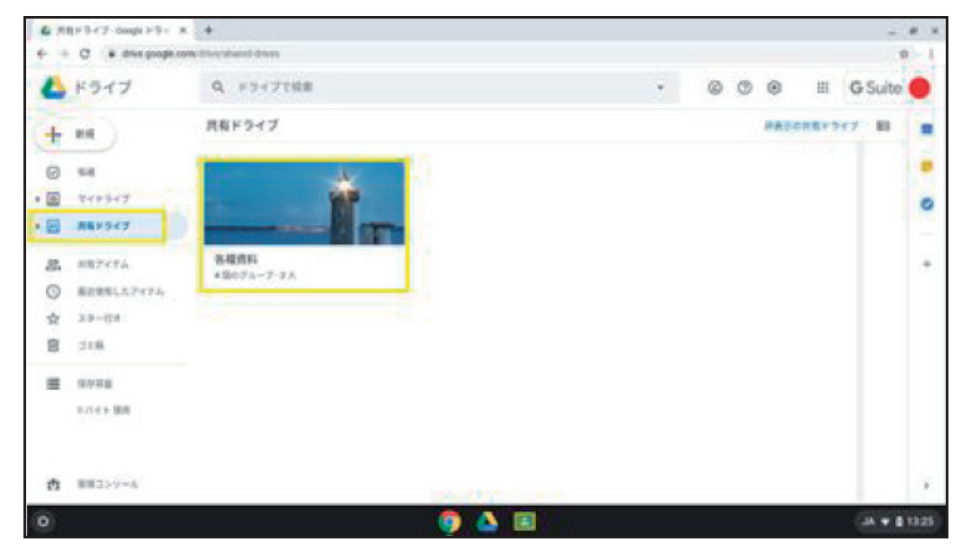

③ 「ChromeBook」フォルダをクリックします。

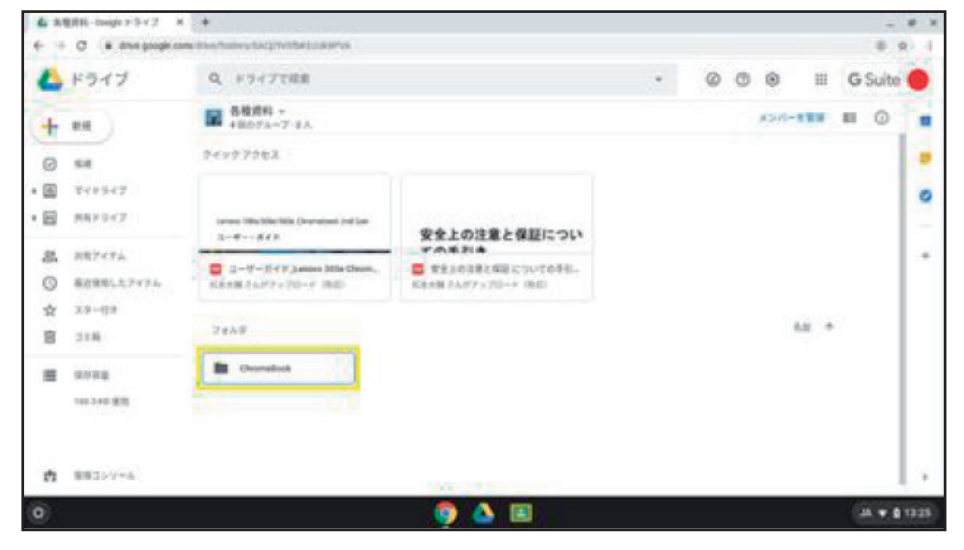

### ④ 保存しているファイルが表示されます。 ダブルクリックで PDF ファイルを開けます。

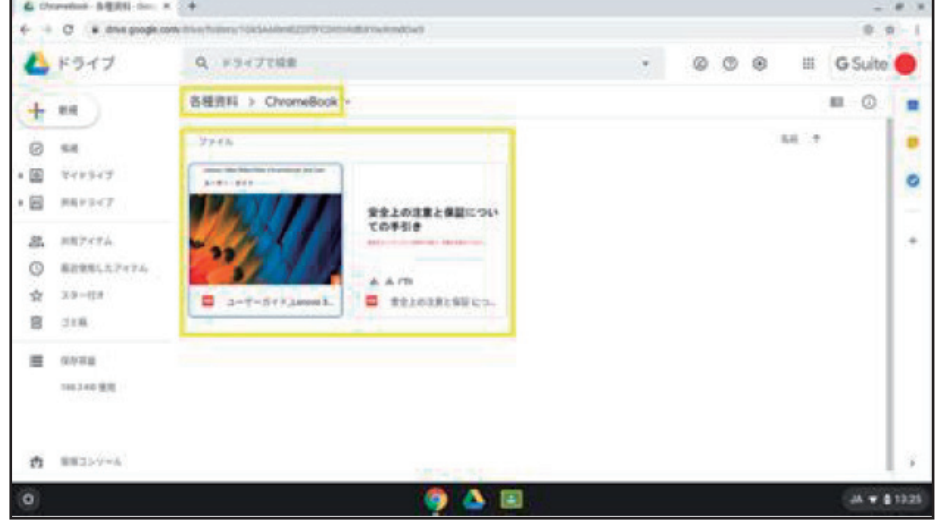

# 困ったときには?

### よくある質問と回答(FAQ)

FAQ サイト

「情報教育支援デス Web https://secure.okbiz.okwave.jp/sapporo-ed-ict-faq/」 ※ 学校ネットワークからのみアクセス可能です。

### Q ログイン用のアカウント、パスワードが分かりません。

学校ご担当者様にご確認ください。

**Q** Chromebook の電源が入りません。

Chromebook のバッテリーがない可能性があります。 充電しても電源が入らない場合は学校ご担当者様にご連絡をお願い致します。

### ■閲覧できないサイトについて。

一部のサイトはフィルタリング機能で制限しています。 フィルタリングの設定については、近いうちに学校に権限が委譲される予定と なっております。

### **■ 校務用 PC や教育 PC のデータと共有したい。**

校務ネットワークの Proself 経由でデータを受け取ることができます。

### ■ デジタル教科書をインストールしたい。

WindowsOS とは異なる為、インストールはできません。 使用可能な Web コンテンツ型の教材をご使用いただくようお願い致します。

### **Q** USB メモリ、SD カードは使用できますか。

利用は可能です。 ただし、外付けによる記憶媒体全て「読み取り専用」に制限していますので、書き 込みはできません。

# 困ったときには?

# ■ プリンタを使って印刷したい。

札幌市のネットワーク環境では、chromebook からの印刷はできません。 必要に応じ、Proself によりデータを校務系に移して印刷してください。

### ■ 外字は使用できますか。

Chromebook では使用できません。

Q 学校で Chromebook を追加購入したので、設定方法を教えてほしい。 今後学校 ICT 推進担当から送付されるフローに沿って設定をお願いいたします。

### ■端末が故障したのですが。

故障の内容によって、連絡が異なります。 イントラ共有フォルダから「999. その他」→「学校ICT関係様式」→ 「Chromebook 機器故障時対応マニュアル」内の 「Chromebook 端末修理手順書(小学校・中学校)をご参照ください。

### Q Android アプリや Chrome アプリ、拡張機能を使いたい。

原則としてクラウドサービスをお使いいただく前提であり、特別支援学級以外の Android アプリの利用は許可されていません。

### ● 大型画面に投影したい。

USB Type-C から HDMI に変換するアダプタを用意し、HDMI ケーブルで接続すること で投影可能です。Chromecast という投影用の機材もありますが、Chromecast は一般 家庭用製品のため学校での利用はサポート外となっており、障害の際に市教委や 支援デスクでサポートすることができませんので、あらかじめご了承願います。

◇ 本ドキュメント中に記載されている会社名・商品またはサービスなどの名称は、各社の商標または登録商標です。 ◇ 本ドキュメント記載されている内容は、著作権法、関連条約・法律で保護されています。これらの内容について、 権利者の許可なく複製、転用等する事は法律で禁止されています。